# **Trasmettitore con montaggio in testa**

M100

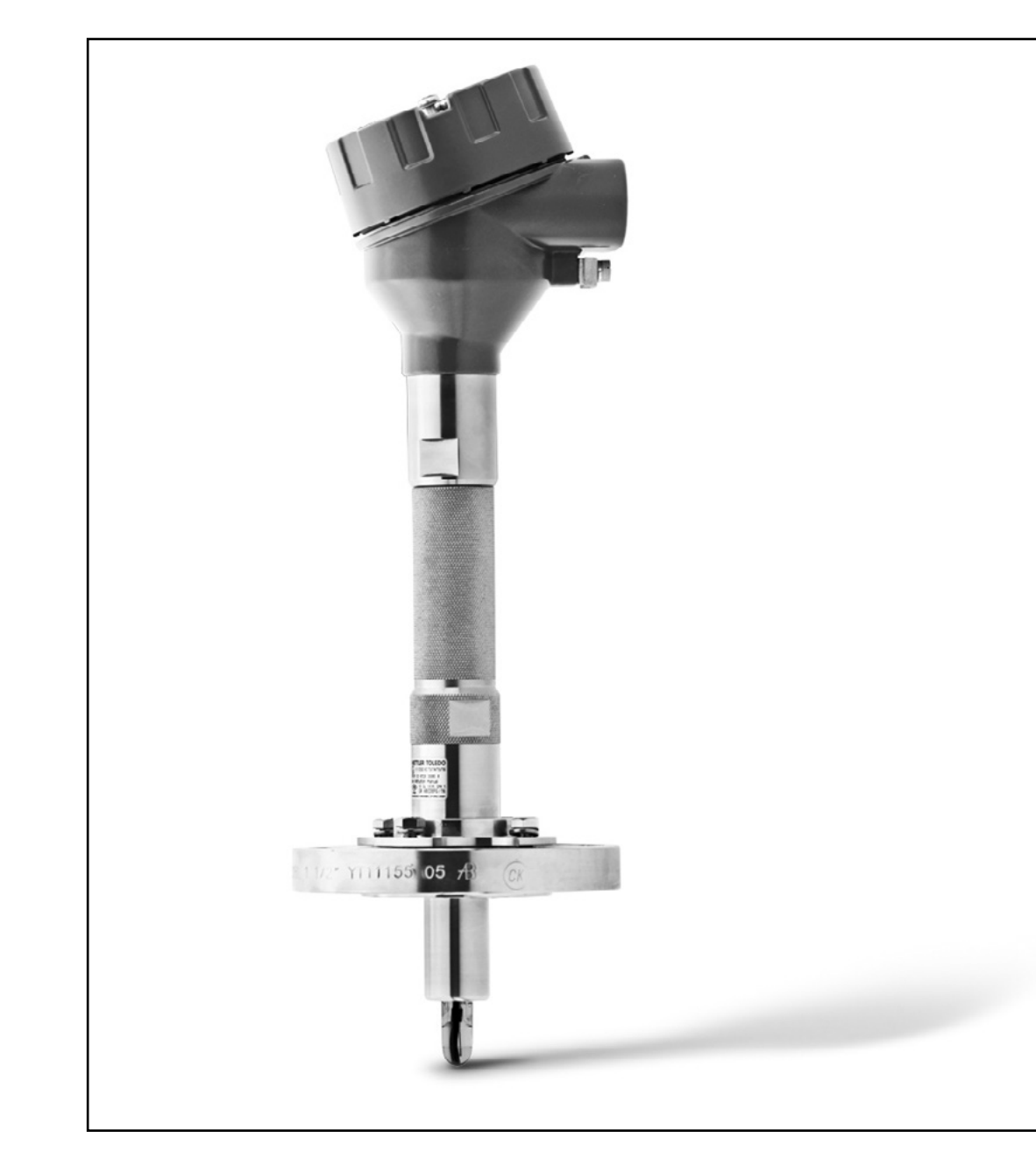

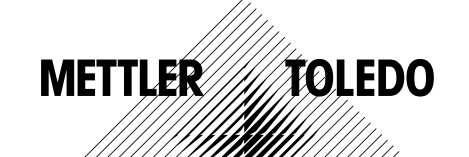

Documento soggetto a modifiche tecniche. © 01/2016 Mettler-Toledo Mettler-Toledo GmbH, Process Analytics Stampato in Svizzera. 30 238 559

# **Indice**

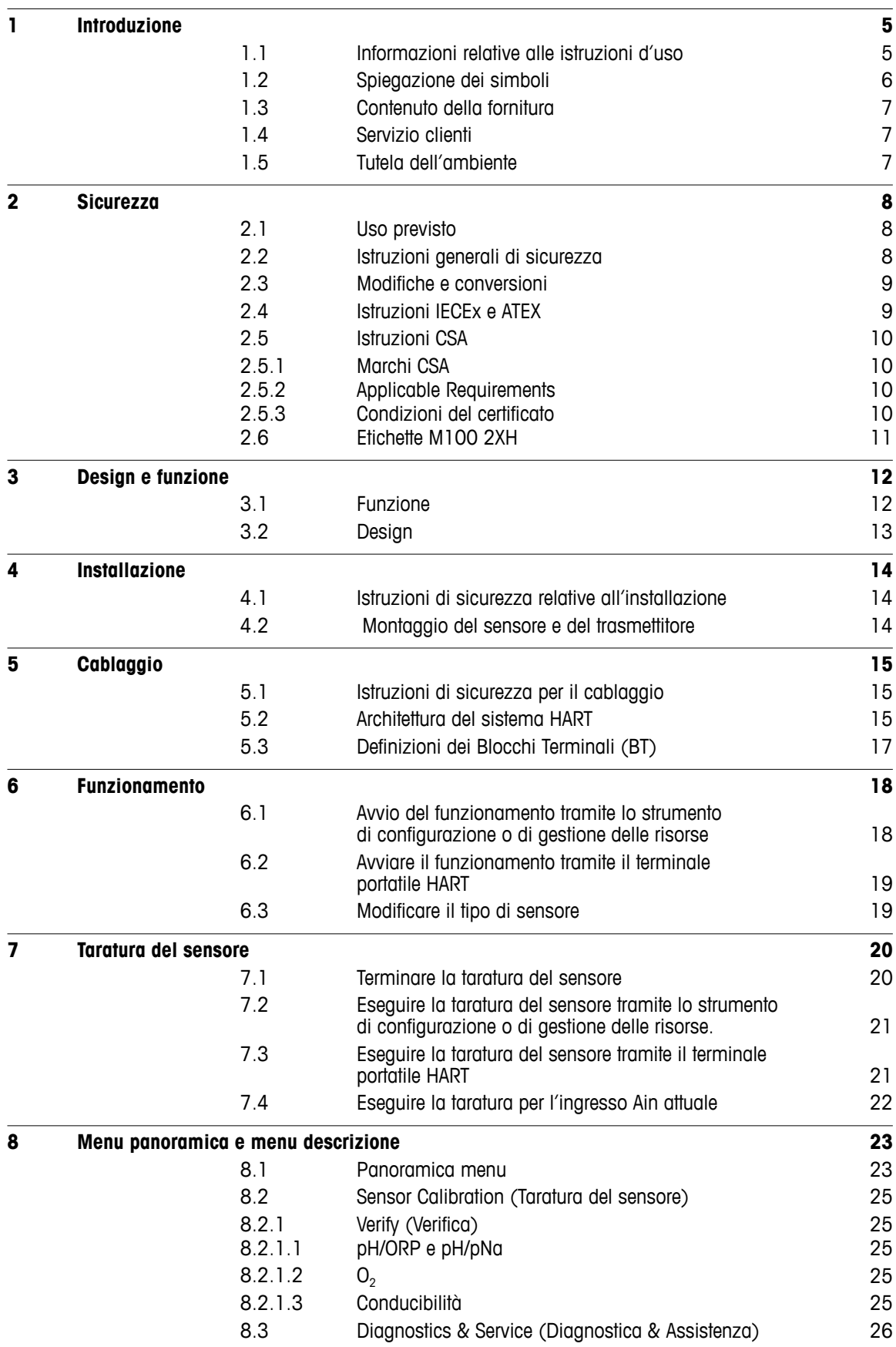

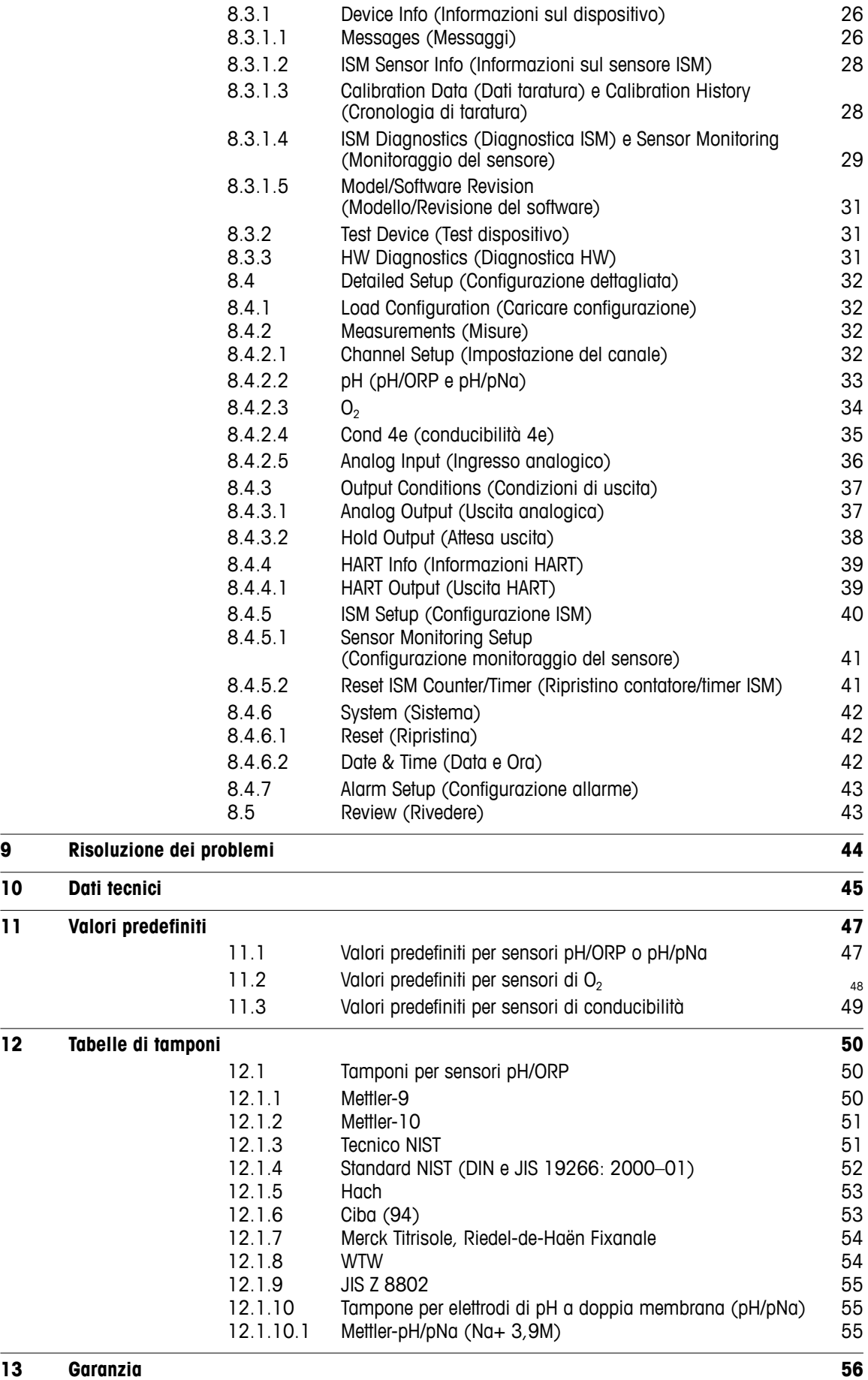

# <span id="page-4-0"></span>**1 Introduzione**

#### **1.1 Informazioni relative alle istruzioni d'uso**

Le presenti istruzioni d'uso trattano argomenti importanti sulla gestione del trasmettitore M100 di METTLER TOLEDO. Un prerequisito per lavorare in sicurezza è la conformità a tutte le norme e le istruzioni di sicurezza riportate di seguito.

Inoltre, devono essere rispettate le normative locali in materia di sicurezza sul lavoro e le disposizioni generali di sicurezza applicabili per l'utilizzo del trasmettitore.

Leggere attentamente le istruzioni d'uso devono prima di iniziare qualsiasi tipo di lavoro! Sono parte integrante del prodotto e devono essere conservate nelle immediate vicinanze del trasmettitore, accessibili al personale in ogni momento.

Quando si consegna il trasmettitore a terzi, ricordarsi di consegnare anche le istruzioni d'uso.

Osservare inoltre le normative e le istruzioni di sicurezza del sensore collegato o di componenti di altri fornitori.

#### <span id="page-5-0"></span>**1.2 Spiegazione dei simboli**

Nelle presenti istruzioni d'uso le avvertenze sono contrassegnate da simboli. Le avvertenze vengono introdotte da pittogrammi che esprimono la portata del pericolo.

Attenersi sempre alle avvertenze e agire con prudenza per evitare incidenti, lesioni personali e danni alle cose.

#### **Avvertenze**

#### **DANGER (PERICOLO)**

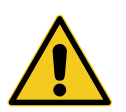

DANGER (PERICOLO) indica una situazione di pericolo che, se non evitata, può comportare morte o lesioni gravi.

#### **WARNING (AVVERTENZA)**

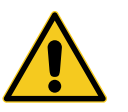

WARNING (AVVERTENZA) indica una situazione di potenziale pericolo che, se non evitata, può comportare morte o lesioni gravi.

#### **ACAUTION (AVVERTIMENTO)**

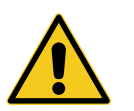

CAUTION (AVVERTIMENTO) indica una situazione di potenziale pericolo che, se non evitata, può comportare lesioni di entità minore o moderata.

#### **ATTENTION (ATTENZIONE)**

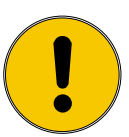

ATTENTION (ATTENZIONE) indica una situazione potenzialmente pericolosa che, se non evitata, può causare danni materiali.

#### **Consigli e raccomandazioni**

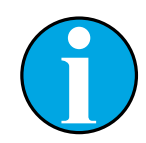

N.B.: evidenzia consigli utili, raccomandazioni e informazioni volte a ottenere un funzionamento efficiente e privo di interferenze.

### <span id="page-6-0"></span>**1.3 Contenuto della fornitura**

Vengono forniti in dotazione:

- Trasmettitore M100
- Cavo iLink per software iSense
- Guida alla configurazione rapida
- CD ROM con relativa documentazione, descrizione del dispositivo (DD), software iSense e strumento di configurazione PACTWare™

### **1.4 Servizio clienti**

Il servizio clienti è disponibile per informazioni tecniche.

L'elenco degli uffici locali di riferimento è disponibile all'ultima pagina.

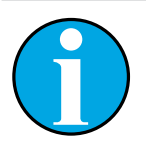

#### N.B.!

Per una rapida elaborazione della chiamata, annotare i dati presenti sull'etichetta del prodotto, quali, ad esempio, numero di serie, N. articolo, ecc.

#### **1.5 Tutela dell'ambiente**

#### **ATTENTION (ATTENZIONE)**

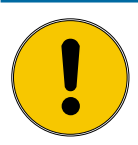

**Pericolo per l'ambiente derivato da uno smaltimento improprio del trasmettitore o dei suoi componenti!**

Uno smaltimento improprio del trasmettitore o dei componenti può causare danni all'ambiente.

- Rispettare le normative e le direttive locali e nazionali.
- Smontare il trasmettitore in base ai suoi componenti (plastica, metallo, dispositivi elettronici). Fornire i componenti classificati per il riciclaggio.

### <span id="page-7-0"></span>**2 Sicurezza**

#### **2.1 Uso previsto**

Il trasmettitore M100 è progettato per l'utilizzo nelle industrie di processo ed è uno strumento a sicurezza intrinseca certificata per l'installazione in aree pericolose.

METTLER TOLEDO non si assume alcuna responsabilità per danni derivanti da un uso improprio o diverso da quello previsto.

#### **2.2 Istruzioni generali di sicurezza**

Di seguito è fornito un elenco di istruzioni e avvertenze generali sulla sicurezza. La mancata osservanza di queste istruzioni può causare danni all'apparecchiatura e/o lesioni personali all'operatore.

- La connessione dei cavi e la manutenzione di questo prodotto prevedono il contatto con livelli di voltaggio che possono provocare scosse elettriche.
- Prima della manutenzione è necessario scollegare l'alimentazione elettrica collegata a una fonte di alimentazione separata.
- L'interruttore o il dispositivo di disconnessione dovrà essere posizionato nelle immediate vicinanze e facilmente raggiungibile dall'operatore; dovrà essere segnalato come dispositivo di disconnessione dell'apparecchio.
- È necessario utilizzare un interruttore come dispositivo di disconnessione dell'apparecchiatura.
- L'installazione elettrica va effettuata in conformità al Codice elettrico nazionale e/o a eventuali altre normative nazionali o locali in vigore.
- Il trasmettitore deve essere installato e utilizzato unicamente da personale che dispone di una certa dimestichezza con l'apparecchio e che è qualificato per eseguire questo lavoro.
- Il trasmettitore può funzionare solo nelle condizioni di funzionamento specificate. Vedere [Ca](#page-45-0)[pitolo 10 "Dati tecnici" a pagina 46.](#page-45-0)
- La riparazione del trasmettitore deve essere eseguita solo da personale autorizzato e qualificato.
- Fatta eccezione per la manutenzione di routine, per le procedure di pulizia o di sostituzione del fusibile descritte nelle presenti istruzioni d'uso, il trasmettitore non deve essere manomesso o alterato in alcun modo.
- METTLER TOLEDO declina ogni responsabilità per danni causati da modifiche non autorizzate al trasmettitore.
- Attenersi a tutte le avvertenze e le istruzioni indicate sul prodotto e con esso fornite.
- Installare l'apparecchiatura come specificato nelle presenti istruzioni d'uso. Attenersi alle norme locali e nazionali pertinenti.
- Durante il normale funzionamento, la copertura protettiva del trasmettitore va sempre lasciata al proprio posto.
- Se l'apparecchiatura viene utilizzata in un modo diverso da quello indicato dal produttore, la protezione che questi ha fornito contro i rischi potrebbe risultare compromessa.

#### <span id="page-8-0"></span>**2.3 Modifiche e conversioni**

Le modifiche, le conversioni o l'installazione del trasmettitore possono causare pericoli imprevisti.

È necessaria la certificazione scritta del produttore prima di apportare qualsiasi modifica tecnica e di potenziare il trasmettitore.

#### **2.4 Istruzioni IECEx e ATEX**

I trasmettitori multiparametrici M100 sono prodotti da Mettler-Toledo GmbH.

**Il trasmettitore M100 ha superato i controlli IECEx e ATEX e risulta conforme alle seguenti norme:**

- EC 60079-0 sulle atmosfere esplosive Parte 0: Apparecchiature – Prescrizioni generali
- IEC 60079-1 sulle atmosfere esplosive Parte 1: Protezione dell'apparecchiatura mediante custodie a prova di esplosione "d"
- IEC 60079-11 sulle atmosfere esplosive Parte 11: Apparecchiatura con modalità di protezione a sicurezza intrinseca "i"
- IEC 60079-26 sulle atmosfere esplosive Parte 26: Apparecchiature con livello di protezione (EPL) Ga
- IEC 60079-31 sulle atmosfere esplosive Part 1: Apparecchiature con protezione da polveri combustibili mediante custodie "t"

#### **Contrassegni Ex:**

- $-$  II 2(1) G Ex ib [ia Ga] IIC T4 Gb
- $-$  II 2(1) D Ex ib [ia Da] IIIC T80°C/ T90°C Db
- II 2(1) G Ex d [ia Ga] IIC T4 Gb
- $-$  II 2(1) D Ex tb [ia Da] IIIC T80°C/ T90°C Db

#### **Numero di certificazione**

- $-$  ATEX: SEV 14 ATEX 0128 X
- IECEx: IECEx CQM 14.0020 X

N.B.!

– NEPSI: GYB14.1194X

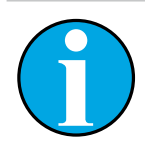

Per condizioni d'uso particolari, consultare il certificato corrispondente nel CD.

#### <span id="page-9-0"></span>**2.5 Istruzioni CSA**

#### **2.5.1 Marchi CSA**

- Classe I, divisione 1, gruppi A, B, C e D T4
- Classe II, divisione 1, gruppi E, F e G e
- Classe III
- Ex ia IIC T4 Ga; classe I, zona 0, AEx ia IIC T4 Ga

#### **2.5.2 Applicable Requirements**

- $-$  CSA C22.2 No. 0  $-$ General Requirements – Canadian Electrical Code Part II
- $-$  CSA C22.2 No. 61010-1-12 -Safety Requirements for Electrical equipment for measurement, Control and Laboratory use – Part 1: General requirements
- UL61010-1 3rd Ed Safety Requirements for Electrical equipment for measurement, Control and Laboratory use – Part 1: General requirements
- CSA-C22.2 No. 60079-0:11 Explosive atmospheres – Part 0: Equipment – General requirements
- $-$  CSA-C22.2 No.60079-11:14 -Explosive atmospheres - Part 11: Equipment protection by intrinsic safety "i"
- $-$  ANSI/UL 913 8th Ed.  $-$ Intrinsically Safe Apparatus and Associated Apparatus for use in Class I, II and III, Division 1, Hazardous (Classified) Location
- $-$  UL60079-0:2013 $-$ Explosive atmospheres – Part 0: Equipment - General requirements
- $-$  UL60079-11:2013 Explosive atmospheres - Part 11: Equipment protection by intrinsic safety "i"

#### **2.5.3 Condizioni del certificato**

- 1. Installazione come da Canadian Electrical Code, parte 1 C22.1-15., sezione 18 e da National Electrical Code NFPA70, articoli 504 e 505.
- 2. A sicurezza intrinseca con parametro entità in caso di installazione conforme al disegno di controllo (disegno n. 30127727)
- 3. In caso di installazione in atmosfera con polveri combustibili, l'utente finale deve considerare l'influenza della temperatura di processo e assicurare che la temperatura superficiale massima sull'armatura non superi i 165 °C.
- 4. Evitare il rischio di combustione per urto o sfregamento sull'armatura in lega di alluminio.
- 5. Per i trasmettitori usati in ambienti di classe I, divisione 1 o classe 1, zona 0 o classe II e III, occorre utilizzare pressacavi o otturatori al fine di garantire il grado di protezione IP 66; inoltre, il sensore dev'essere collegato al trasmettitore mediante un connettore AK9 al fine di garantire un grado di protezione del trasmettitore conforme a IP 66.

#### **2.6 Etichette M100 2XH**

**UE**

<span id="page-10-0"></span>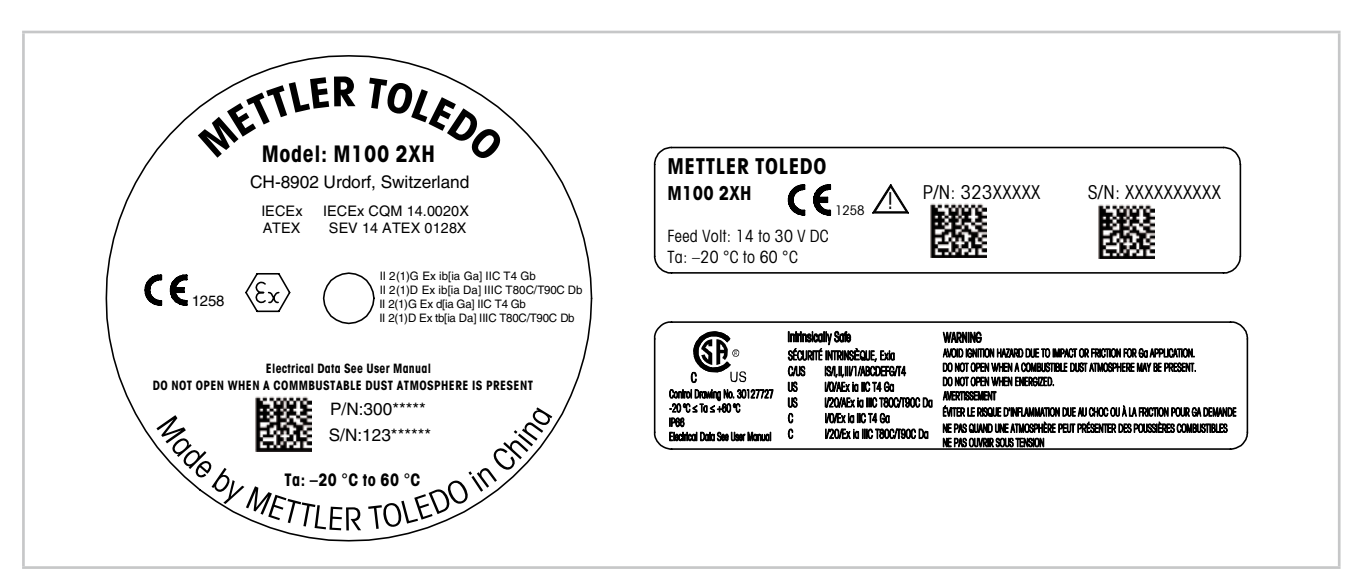

Fig. 1: Etichette M100 2XH, UE Sinistra: posizionata sul lato superiore dell'armatura Superiore destra: posizionata all'interno dell'armatura Inferiore destra: posizionata all'esterno dell'armatura Indirizzo: Mettler-Toledo GmbH Process Analytics, Im Hackacker 15, CH-8902 Urdorf, Svizzera www.mt.com/pro

**US**

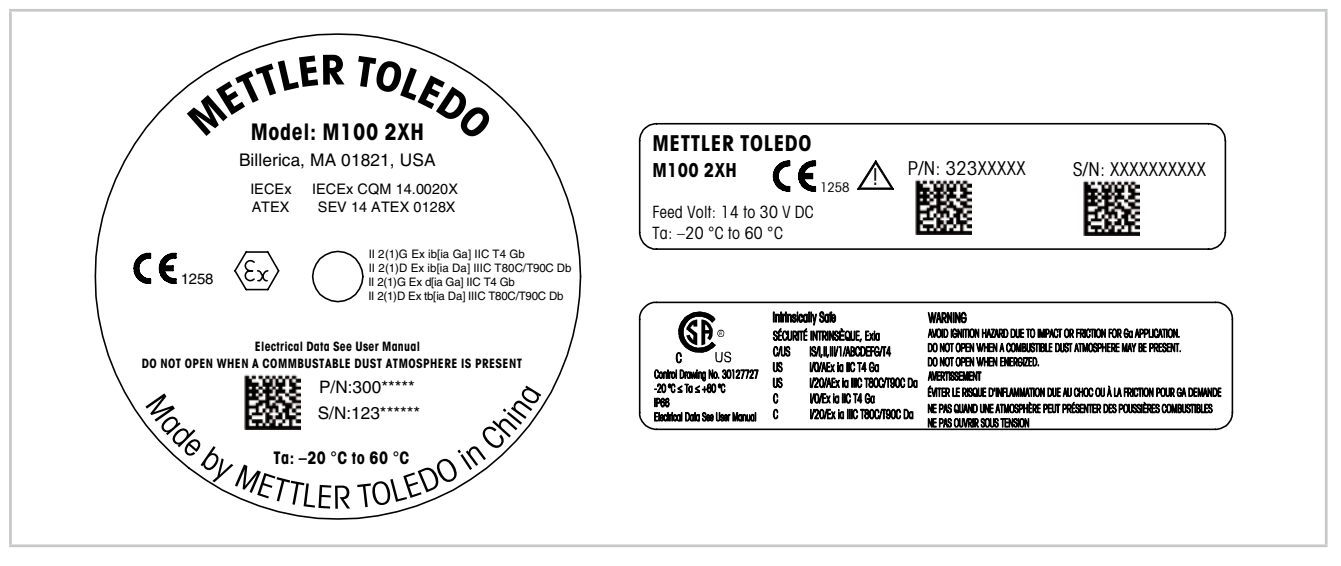

Fig. 2: Etichette M100 2XH, US Sinistra: posizionata sul lato superiore dell'armatura Superiore destra: posizionata all'interno dell'armatura Inferiore destra: posizionata all'esterno dell'armatura Indirizzo: Mettler-Toledo, Thornton Inc, Billerica, MA 01821, USA

# <span id="page-11-0"></span>**3 Design e funzione**

#### **3.1 Funzione**

Il modello M100 è un trasmettitore a 2 fili con montaggio in testa per misure analitiche con capacità di comunicazione HART. M100 è un trasmettitore monocanale, multiparametrico per la misura di pH/ORP, ph/pNa, ossigeno disciolto e conducibilità. È compatibile solo con sensori ISM.

Il trasmettitore M100 è progettato per l'utilizzo nelle industrie di processo ed è uno strumento a sicurezza intrinseca certificata per l'installazione in aree pericolose.

M100 è disponibile con pressacavi metrici M20 o connettori NPT 3/4".

#### **Guida alla configurazione dei parametri dell'M100**

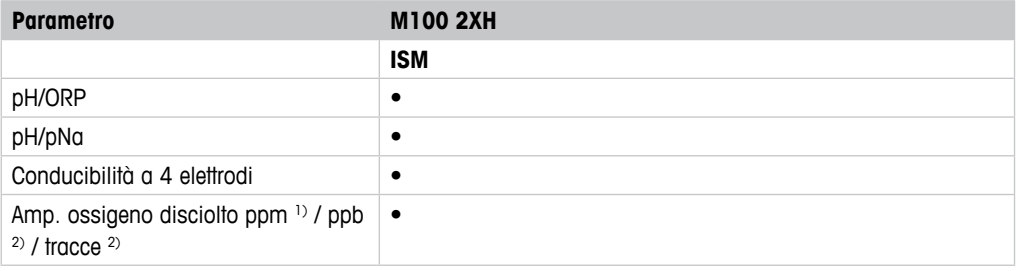

1) Sensori Ingold e Thornton

2) Sensori Ingold

<span id="page-11-1"></span>Tabella 1: Guida alla configurazione dei parametri dell'M100

<span id="page-12-1"></span>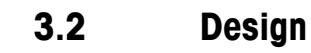

<span id="page-12-0"></span>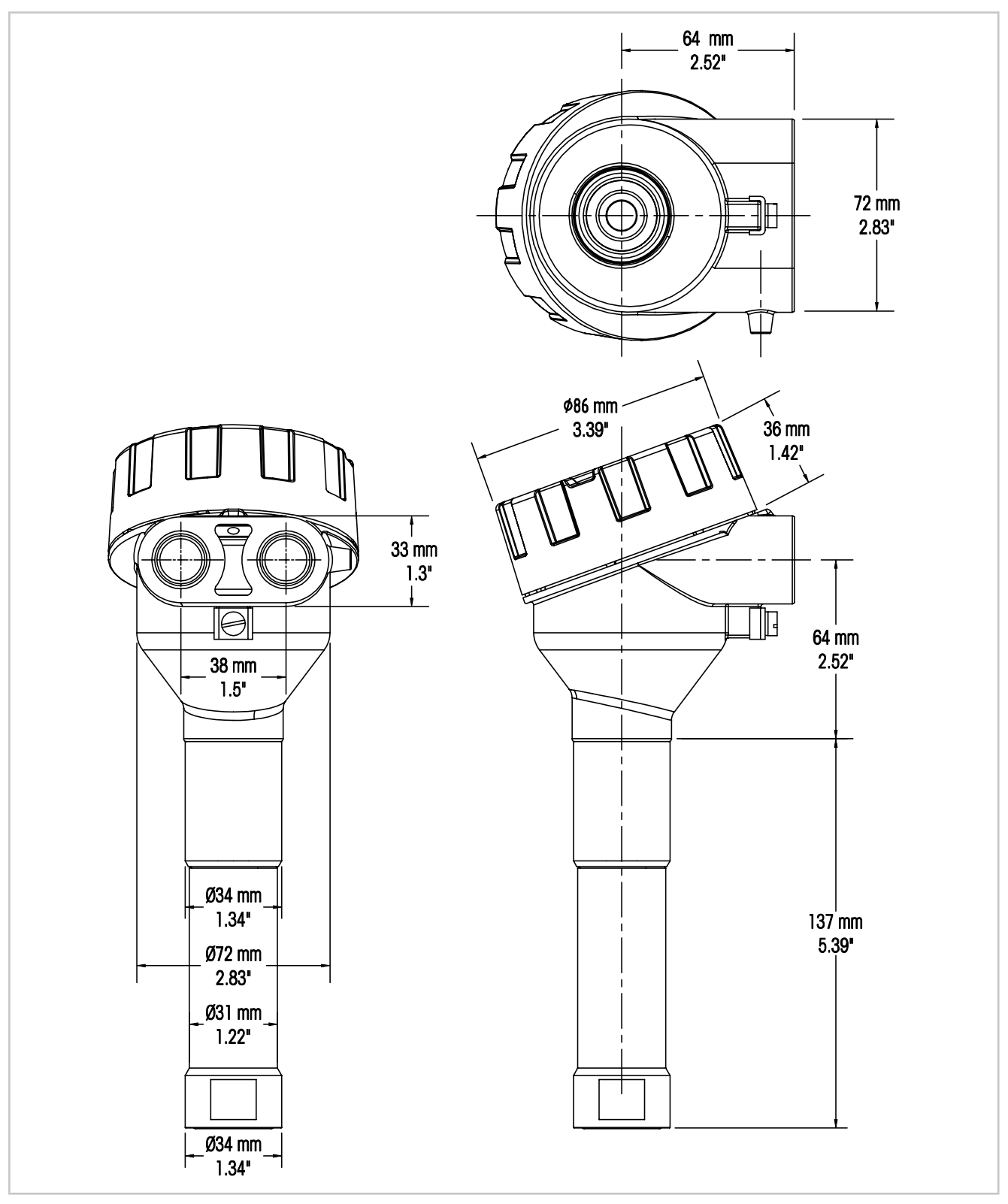

Fig. 3: Dimensioni del trasmettitore M100

# <span id="page-13-0"></span>**4 Installazione**

#### **4.1 Istruzioni di sicurezza relative all'installazione**

- Spegnere il trasmettitore durante l'installazione.
- Il trasmettitore tollera ambienti ostili. Tuttavia, per ottenere risultati ottimali, installare il trasmettitore in un ambiente nel quale temperature estreme, vibrazioni, interferenze radio o elettromagnetiche siano ridotte al minimo o assenti.
- Mantenere il blocco di sicurezza in posizione sopra il cappuccio protettivo del circuito, per evitare un'esposizione involontaria del circuito del trasmettitore all'ambiente dell'impianto. Per rimuovere il cappuccio protettivo del circuito, allentare il dado di bloccaggio fino a quando la linguetta si staccherà dal cappuccio protettivo, quindi svitare il coperchio.

### <span id="page-13-2"></span>**4.2 Montaggio del sensore e del trasmettitore**

- 1. Installare l'armatura per sensori (4), come descritto nella documentazione relativa.
- 2. Inserire con cautela il sensore (3) nell'armatura per sensori. Avvitare il sensore a mano.
- 3. Avvitare l'armatura del sensore e il tubo di prolunga (2) a mano. Non ruotare il trasmettitore M100 (1). Ruotare solo il tubo di prolunga.
- 4. Svitare il coperchio del trasmettitore M100.
- 5. Eseguire il cablaggio. Vedere [Capitolo 5.3 "Definizioni dei Blocchi Terminali \(BT\)" a pagi](#page-16-1)[na 17.](#page-16-1)
- 6. Avvitare il coperchio del trasmettitore M100.

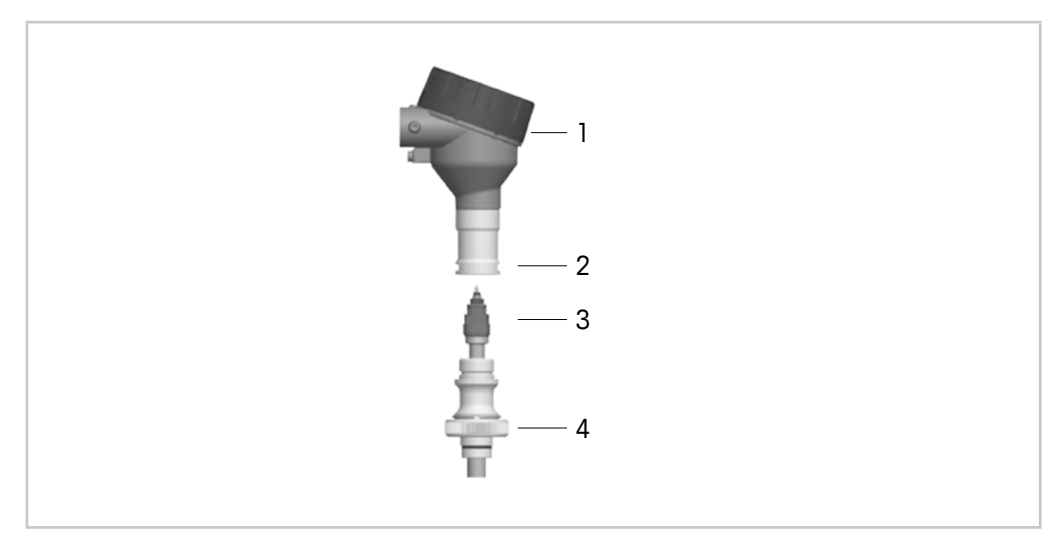

Fig. 4: Montaggio del sensore e del trasmettitore

- <span id="page-13-1"></span>1 Trasmettitore M100
- 2 Tubo di prolunga
- 3 Sensore o elettrodo
- 4 Armatura per sensori

# <span id="page-14-1"></span><span id="page-14-0"></span>**5 Cablaggio**

#### **5.1 Istruzioni di sicurezza per il cablaggio**

- Spegnere il trasmettitore durante il cablaggio.
- Utilizzare i cavi a tenuta stagna per mantenere l'umidità fuori del trasmettitore. Nel caso si utilizzi un condotto, tappare e sigillare le connessioni all'armatura del trasmettitore per evitare che l'umidità penetri all'interno del trasmettitore stesso.
- Collegare i cavi saldamente ai terminali di connessione.
- Avvitare il coperchio correttamente dopo il cablaggio.
- Il grado di protezione d'ingresso non sarà più applicabile in caso di danni al trasmettitore o alle filettature, alle guarnizioni o ai cavi sulla testa del trasmettitore.

#### **5.2 Architettura del sistema HART**

Configurare il trasmettitore M100 tramite uno strumento di configurazione, uno strumento di gestione delle risorse o tramite terminale portatile HART.

La DD e i file DTM sono disponibili sul CD-ROM fornito in dotazione oppure possono essere scaricati dal sito Internet www.mt.com/M100.

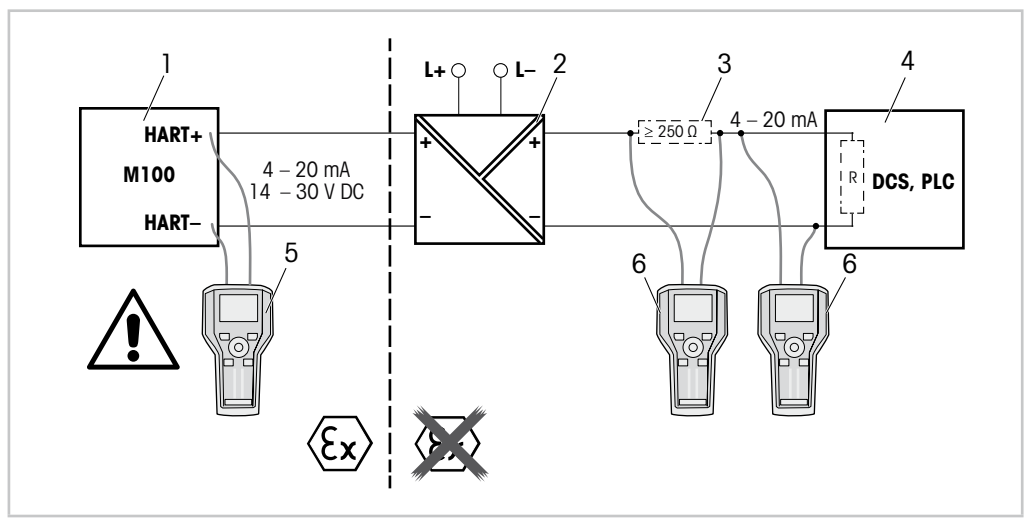

Fig. 5: Collegamento HART® con terminale portatile HART

- 1 Trasmettitore M100
- 2 Alimentatore con ripetitore preferibilmente trasparente HART
- 3 Resistore di carico, non necessario se nell'alimentatore con ripetitore ne è stato installato uno
- 4 DCS (sistema di controllo distribuito) o PLC (controllore logico programmabile)
- 5 Terminale portatile HART collegato direttamente al dispositivo anche nell'area Ex i
- 6 Terminale portatile HART es. 475 FieldCommunicator Emerson

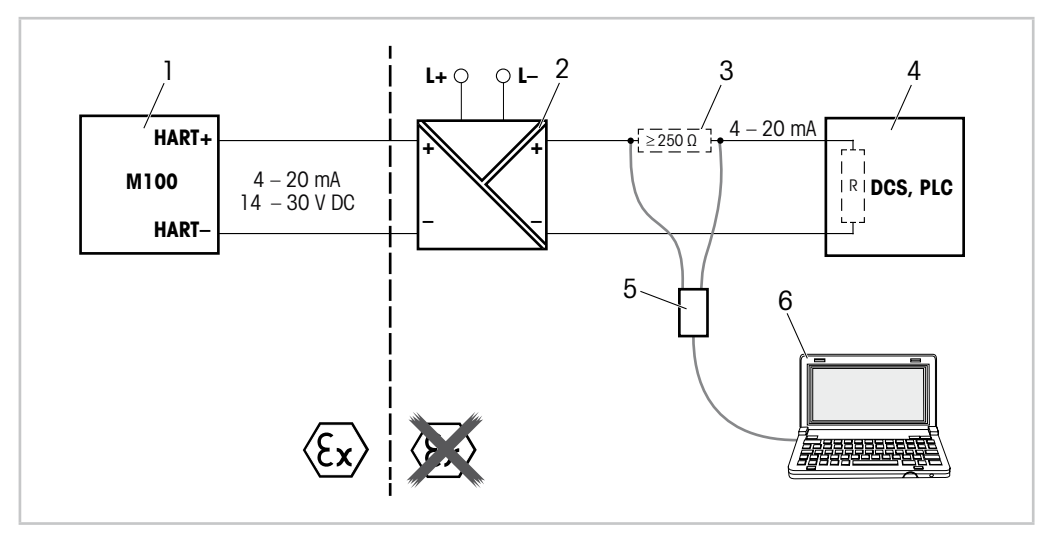

Fig. 6: Collegamento HART® con modem HART e strumento di configurazione

- 1 Trasmettitore M100
- 2 Alimentatore con ripetitore preferibilmente trasparente HART
- 3 Resistore di carico, non necessario se nell'alimentatore con ripetitore ne è stato installato uno
- 4 DCS (sistema di controllo distribuito) o PLC (controllore logico programmabile)
- 5 Modem HART
- 6 PC con strumento di configurazione, es. PACTWare™ di Pepperl+Fuchs PACTWare™ è contenuto nel CD ROM in dotazione o disponibile come freeware.

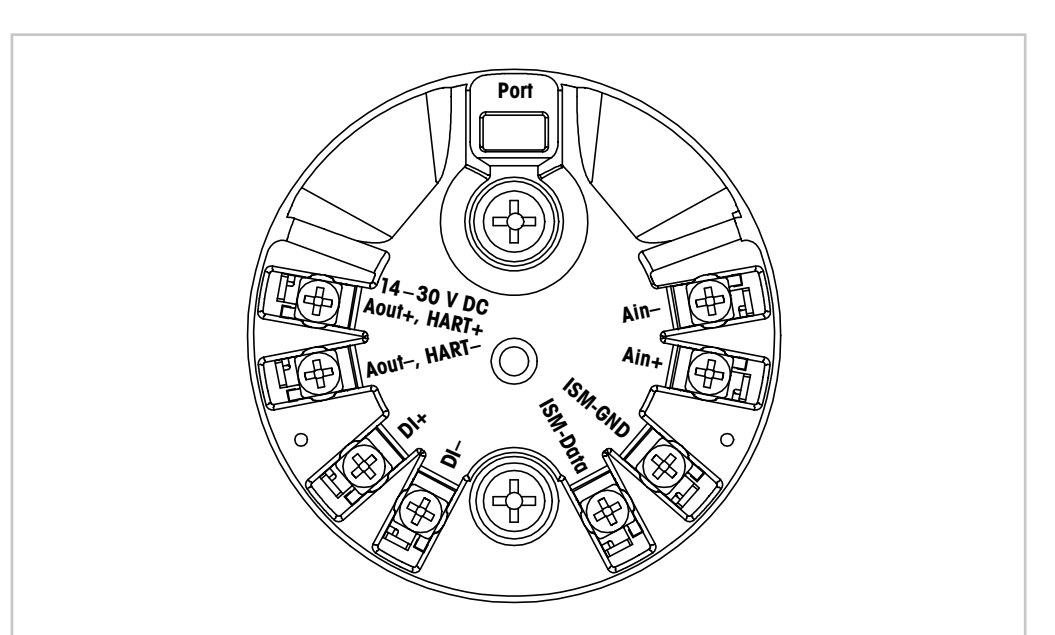

# <span id="page-16-1"></span><span id="page-16-0"></span>**5.3 Definizioni dei Blocchi Terminali (BT)**

Fig. 7: Definizioni dei Blocchi Terminali (BT)

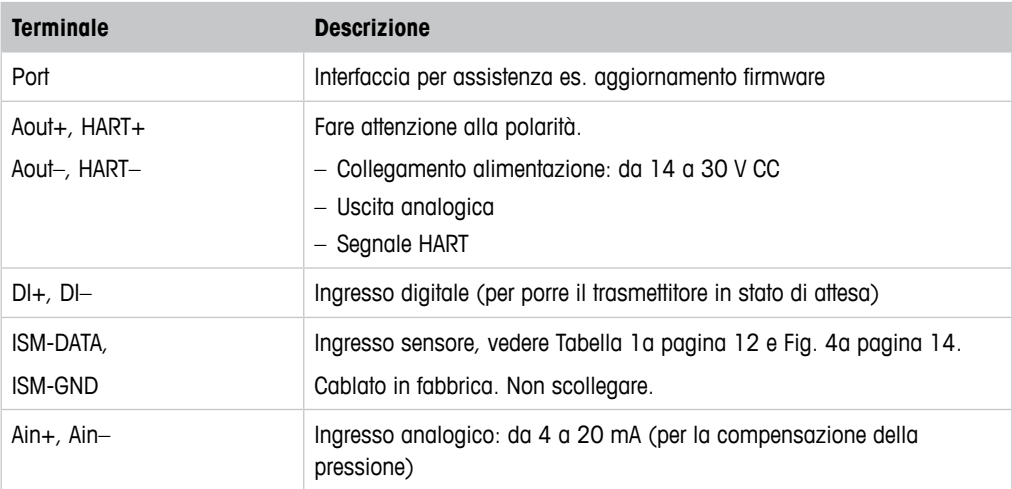

Tabella 2: Definizioni dei Blocchi Terminali (BT)

### <span id="page-17-0"></span>**6 Funzionamento**

Configurare il trasmettitore M100 tramite uno strumento di configurazione, uno strumento di gestione delle risorse o tramite terminale portatile HART.

La DD è contenuta nel CD-ROM in dotazione oppure può essere scaricata dal sito Internet www.mt.com/M100.

È possibile tarare il sensore tramite software iSense.

#### **6.1 Avvio del funzionamento tramite lo strumento di configurazione o di gestione delle risorse**

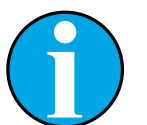

N.B.!

Lo strumento di configurazione PACTWare™ è contenuto nel CD-ROM fornito in dotazione. È possibile scaricare il DTM dal sito Internet www.mt.com/M100.

**Prerequisito:** il trasmettitore M100 e il sensore devono essere montati e collegati elettricamente.

Per le fasi da 1 a 5 e per la fase 12, consultare la documentazione relativa allo strumento di configurazione o allo strumento di gestione delle risorse.

- 1. Installare lo strumento di configurazione, ad esempio PACTWare™ o lo strumento di gestione delle risorse.
- 2. Installare il DTM per l'interfaccia HART e quello per il trasmettitore M100.
- 3. Aggiornare il catalogo del dispositivo.
- 4. Attivare una connessione tra il trasmettitore e il software. Controllare le impostazioni della porta COM, se necessario.
- 5. Selezionare **Sensor Type (Tipo di sensore)**. Percorso menu: Detailed Setup > Measurements > Channel Setup > Sensor Setup.
- 6. Caricare la configurazione dal dispositivo.
- 7. Impostare **Tag** o/e **Long Tag (Tag lungo)**. Percorso menu: Device Setup > Detailed Setup > HART Info
- 8. Impostare **Date (Data)** e **Time (Ora)**. Utilizzare il formato 24 ore. Il formato dell'ora non è modificabile. Percorso menu: Device Setup > Detailed Setup > System
- 9. Impostare l'intervallo del segnale dell'uscita analogica. Percorso menu: Detailed setup > Output Condition > Analog output > Range–
	- **URV** (Valore intervallo superiore) e **LRV** ( Valore intervallo inferiore) I valori devono essere compresi entro i limiti di misura del sensore.
	- **USL** (Limite superiore del sensore) e **LSL** (Limite inferiore del sensore) I limiti sono definiti dal sensore e non sono modificabili.
- 10. Definire le variabili di processo **PV**, **SV**, **TV** e **QV** Percorso menu: Device Setup > Detailed Setup > Measurements > Channel Setup
- 11. Tarare il sensore. Percorso menu: Device Setup > Sensor Calibration Vedere [Capitolo 7 "Taratura del sensore" a pagina 20.](#page-19-1)
- 12. Eseguire ulteriori impostazioni. Vedere [Capitolo 8 "Menu panoramica e menu descrizione"](#page-23-0)  [a pagina 24.](#page-23-0)
- 13. Memorizzare la configurazione sul dispositivo.

### <span id="page-18-0"></span>**6.2 Avviare il funzionamento tramite il terminale portatile HART**

#### N.B.!

La DD "008E8E7D0101.hhd" si trova sul CD-ROM fornito in dotazione. È inoltre possibile scaricare la DD dal sito Internet www.mt.com/M100.

**Prerequisito:** il trasmettitore M100 e il sensore devono essere montati e collegati elettricamente.

Per la fase 1, consultare la documentazione relativa al terminale portatile HART.

- 1. Controllare se la DD del trasmettitore M100 è già stata installata sul terminale portatile HART. Installare la DD se necessario.
- 2. La comunicazione viene effettuata automaticamente.
- 3. Selezionare **Sensor Type**.
- Percorso menu: Detailed Setup > Measurements > Channel Setup > Sensor Setup.
- 4. Caricare la configurazione dal dispositivo. Percorso menu: Device Setup > Detailed Setup
- 5. Impostare **Tag** o/e **Long Tag**. Percorso menu: Device Setup > Detailed Setup > HART Info
- 6. Impostare **Date** e **Time**. Utilizzare il formato 24 ore. Il formato dell'ora non è modificabile. Percorso menu: Device Setup > Detailed Setup > System
- 7. Impostare l'intervallo del segnale dell'uscita analogica. Percorso menu: Detailed setup > Output Condition > Analog output > Range–
	- **URV** (Valore intervallo superiore) e **LRV** (Valore intervallo inferiore) I valori devono essere compresi entro i limiti di misura del sensore.
	- **USL** (Limite superiore del sensore) e **LSL** (Limite inferiore del sensore) I limiti sono definiti dal sensore e non sono modificabili.
- 8. Definire le variabili di processo **PV**, **SV**, **TV** e **QV** Percorso menu: Device Setup > Detailed Setup > Measurements > Channel Setup
- 9. Tarare il sensore. Percorso menu: Device Setup > Sensor Calibration Vedere [Capitolo 7 "Taratura del sensore" a pagina 20.](#page-19-1)
- 10. Eseguire ulteriori impostazioni. Vedere [Capitolo 8 "Menu panoramica e menu descrizione"](#page-23-0)  [a pagina 24.](#page-23-0)

#### **6.3 Modificare il tipo di sensore**

Se si cambia il tipo di sensore (es. un sensore di conducibilità con un sensore di pH), eseguire la seguente procedura:

Prerequisito: il trasmettitore M100 e l'altro sensore di diverso tipo devono essere montati e collegati elettricamente.

- 1. Avviare una connessione tra il trasmettitore e il software/dispositivo HART.
- 2. Selezionare **Sensor Setup (Impostazione sensore)**.

Percorso menu: Detailed Setup > Measurements > Channel Setup > Sensor Setup.

- 3. Avviare "Sensor Setup".
- 4. Selezionare il nuovo tipo di sensore per il parametro **Sensor Type** .
- 5. Caricare la configurazione dal dispositivo.
- ⇒ La configurazione nello strumento di configurazione o nel terminale portatile HART è aggiornata.

Se è stato selezionato il tipo corretto di sensore, apparirà il menu **Verify (Verifica)**.

# <span id="page-19-0"></span>**7 Taratura del sensore**

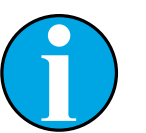

#### <span id="page-19-1"></span>N.B.! Per ottenere i migliori risultati nella taratura di processo, osservare i punti seguenti.

- Prendere il campionamento il più vicino possibile al punto di misura del sensore.
- Misurare il campione a temperatura di processo.

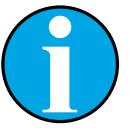

#### N.B.!

Attraverso lo strumento di configurazione, di gestione delle risorse o il terminale portatile HART è possibile tarare il sensore grazie al metodo "Process calibration" ("Taratura di processo"). Per altri metodi di taratura utilizzare il software iSense™.

Per tarare il sensore in laboratorio o in aree non pericolose si può usare iSense. Il software iSense su CD ROM e il cavo iLink sono forniti in dotazione.

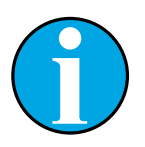

#### N.B.!

Quando la taratura è in corso non è possibile avviare altre operazioni di taratura.

### **7.1 Terminare la taratura del sensore**

Dopo ogni taratura riuscita sono disponibili le seguenti opzioni:

- **Adjust (Regola):** I valori di taratura vengono accettati e usati per la misura. Vengono inoltre memorizzati nella cronologia di taratura.
- **Calibrate (Tara):** I valori di taratura vengono memorizzati nella cronologia di taratura come documentazione, ma non possono essere utilizzati per la misura. Per le misure vengono utilizzati i valori di taratura dell'ultima regolazione valida.
- **Abort (Annulla):** I valori di taratura vengono eliminati.

### <span id="page-20-0"></span>**7.2 Eseguire la taratura del sensore tramite lo strumento di configurazione o di gestione delle risorse.**

- 1. Selezionare il menu **Sensor Calibration (Taratura del sensore)**. Percorso menu: Device Setup > Sensor Calibration
- 2. Selezionare calibration method (metodo di taratura). Fare clic su [Step 1: Capture current measured value (Fase 1: rilevamento del valore attualmente misurato)].
- 3. Per la taratura di  $O<sub>2</sub>$  selezionare calibration unit (unità di taratura).
- ⇒ Appariranno gli attuali "Sensor value" (Valore del sensore) e "Status" (Stato).
- 4. Fare clic su [Next] per memorizzare il valore misurato.
- ⇒ Apparirà il seguente messaggio: "Captured value is stored. Take a grab sample to measure in the lab or perform parallel measurement." (Rilevamento del valore attualmente misurato. Effettuare un campionamento per la misura in laboratorio o per misure parallele.)
- 5. Fare clic su [OK].
- 6. Fare clic su [Step 2: Enter reference value (Fase 2: inserire il valore di riferimento)]. N.B.! È possibile eseguire lo "Step 2" (Fase 2) in qualsiasi momento.
- ⇒ Apparirà il valore rilevato nello "Step 1" (Fase 1) .
- 7. Inserire il valore di riferimento misurato.
- 8. Fare clic su [Next] per memorizzare il valore di riferimento.
- ⇒ Se il valore di riferimento si trova in un intervallo valido, appariranno "Slope" (Pendenza) e Offset.
- 9. Fare clic su [OK].
- ⇒ Apparirà il seguente messaggio "Complete calibration procedure. Select either "Adjust", "Calibrate" or "Abort". (Fine taratura. Selezionare "Regola", "Tara" o "Annulla".)
- 10. Select Adjust, Calibrate or Abort.(Selezionare "Regola", "Tara" o "Annulla".)
- 11. Fare clic su [OK].

### <span id="page-21-0"></span>**7.3 Eseguire la taratura del sensore tramite il terminale portatile HART**

- 1. Selezionare il menu **Sensor Calibration**. Percorso menu: Device Setup > Sensor Calibration
- 2. Selezionare il metodo di taratura.
- ⇒ Apparirà il seguente messaggio: "Capture act. value" (Rilevamento del valore attuale).
- $\Rightarrow$  Per la taratura di O<sub>2</sub> verrà visualizzato il seguente messaggio: "Select calibration unit" (Selezionare l'unità di taratura).
- 3. Per la taratura di  $O<sub>2</sub>$  selezionare calibration unit. Premere [ENTER].
- ⇒ Appariranno gli attuali "Sensor value" e "Status" .
- 4. Premere [Next] per rilevare il valore attualmente misurato.
- ⇒ Apparirà il seguente messaggio: "Captured value is stored. Take a grab sample to measure in the lab or perform parallel measurement."
- 5. Premere [OK].
- ⇒ Apparirà il seguente messaggio "Enter reference value" (Inserire il valore di riferimento). È possibile eseguire questa fase in qualsiasi momento.
- 6. Inserire il valore di riferimento misurato.
- 7. Premere [ENTER] per memorizzare il valore di riferimento.
- ⇒ Se il valore di riferimento si trova in un intervallo valido, appariranno Slope e Offset.
- 8. Premere [OK].
- ⇒ Apparirà il seguente messaggio: "Select process, select either Adjust, Calibrate or Abort". (Selezionare il processo. Selezionare Regola, Tara o Annulla.)
- 9. Selezionare Regola, Tara o Annulla
- 10. Premere [ENTER].

#### <span id="page-22-1"></span><span id="page-22-0"></span>**7.4 Eseguire la taratura per l'ingresso Ain attuale**

Per la misura di  $O<sub>2</sub>$  è possibile collegare un sensore di pressione esterno per compensare la pressione. Il sensore di pressione è collegato ai terminali **Ain (Ain)**.

Per migliorare la precisione della misura di  $O<sub>2</sub>$  si consiglia di tarare l'ingresso Ain attuale.

- 1. Collegare il misuratore di riferimento ai terminali **Ain**.
- 2. Selezionare il menu **Sensor Calibration**. Percorso menu: Device Setup > Sensor Calibration
- 3. Selezionare il metodo di taratura. Fare clic su [Ain Calibration (Taratura Ain)].
- ⇒ Apparirà il seguente messaggio: "Set output to 4 mA".("Impostare l'uscita a 4 mA").
- 4. Fare clic su [OK].
- ⇒ **Reference Value 1 (Valore di riferimento 1):** apparirà il valore precedente relativo  $n 4 mA$
- 5. Inserire il nuovo valore di riferimento misurato con il misuratore di riferimento.
- 6. Fare clic su [OK] per memorizzare il nuovo valore di riferimento relativo a 4 mA.
- ⇒ Appariranno "Reference value" (Valore di riferimento), "Sensor value" (Valore del sensore) e "Status" (Stato) .
- 7. Fare clic su [Next].
- ⇒ Apparirà il seguente messaggio "Set output to 20 mA".
- 8. Fare clic su [OK].
- ⇒ **Reference Value 2 (Valore di riferimento 2):** Apparirà il valore precedente relativo a 20 mA.
- 9. Inserire il nuovo valore di riferimento misurato con il misuratore di riferimento.
- 10. Fare clic su [OK] per memorizzare il nuovo valore di riferimento relativo a 20 mA.
- ⇒ Appariranno "Reference value" , "Sensor value" e "Status".
- 11. Fare clic su [Next].
- ⇒ Apparirà il seguente messaggio "Complete calibration procedure. Select either Adjust or Abort".
- 12. Selezionare Regola o Annulla

# <span id="page-23-0"></span>**8 Menu panoramica e menu descrizione**

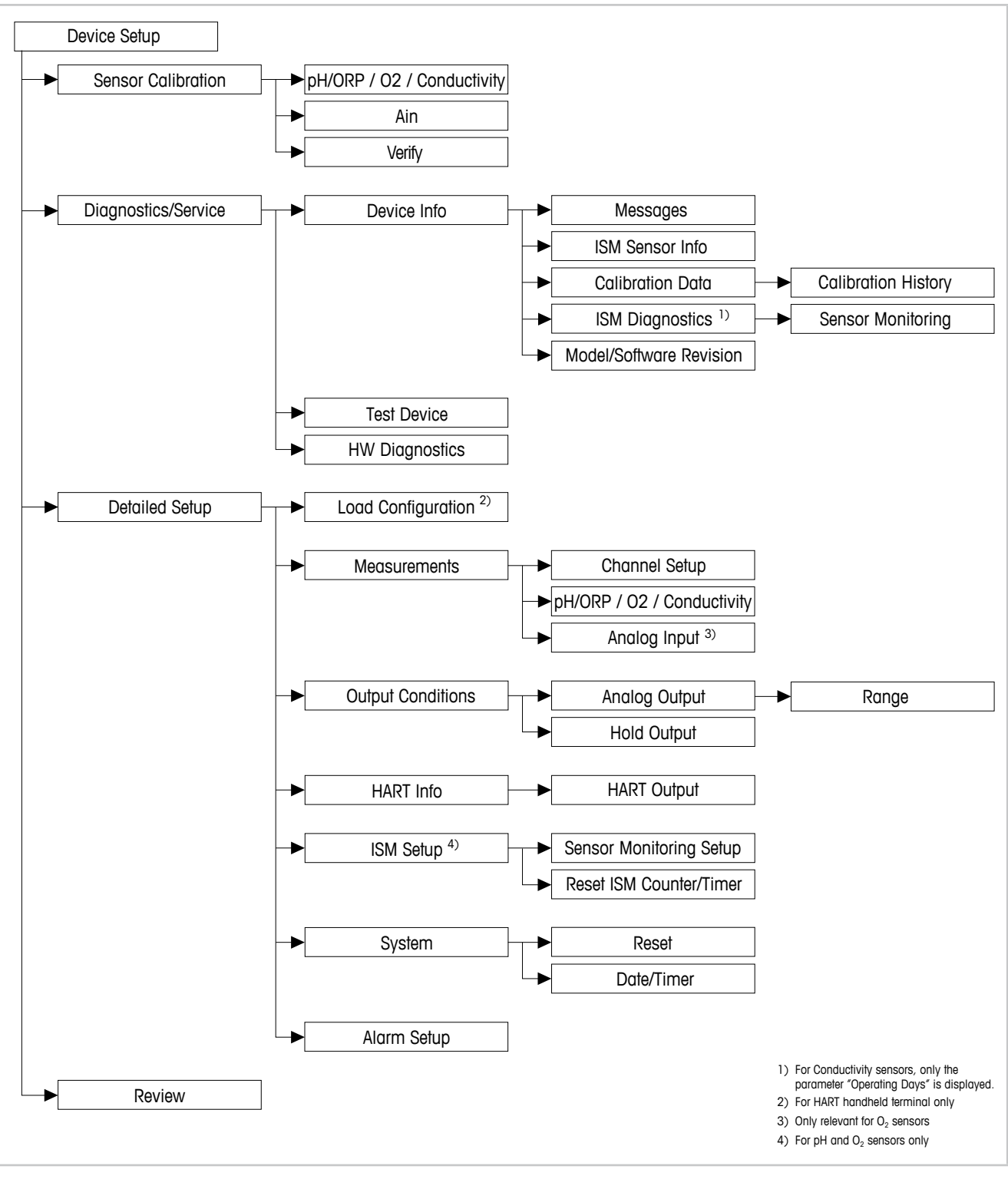

#### **8.1 Panoramica menu**

Fig. 8: Panoramica menu

<span id="page-24-0"></span>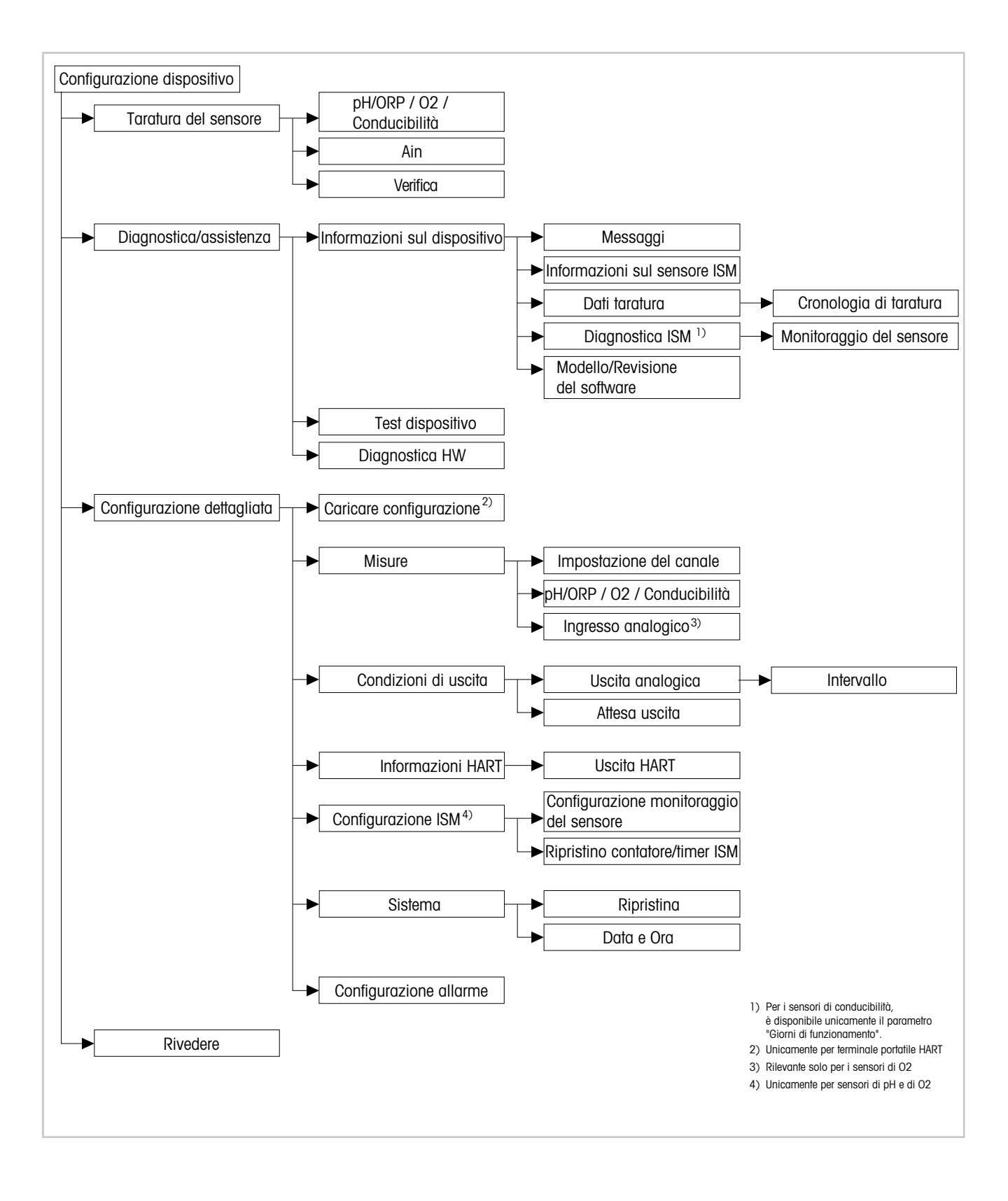

#### <span id="page-25-0"></span>**8.2 Sensor Calibration (Taratura del sensore)**

Il menu **Sensor Calibration** dipende dal sensore collegato. Questo menu vi guiderà nel processo di taratura del sensore. Vedere [Capitolo 7 "Taratura del sensore" a pagina 20.](#page-19-1)

La funzione **Ain Calibration (Taratura Ain)** è disponibile solo per sensori di O<sub>2</sub>. Vedere [Capitolo 7.4 "Eseguire la taratura per l'ingresso Ain attuale" a pagina 23](#page-22-1).

#### **8.2.1 Verify (Verifica)**

Il menu **Verify** dipende dal sensore collegato. Questo menu mostra i segnali grezzi del sensore collegato.

#### **8.2.1.1 pH/ORP e pH/pNa**

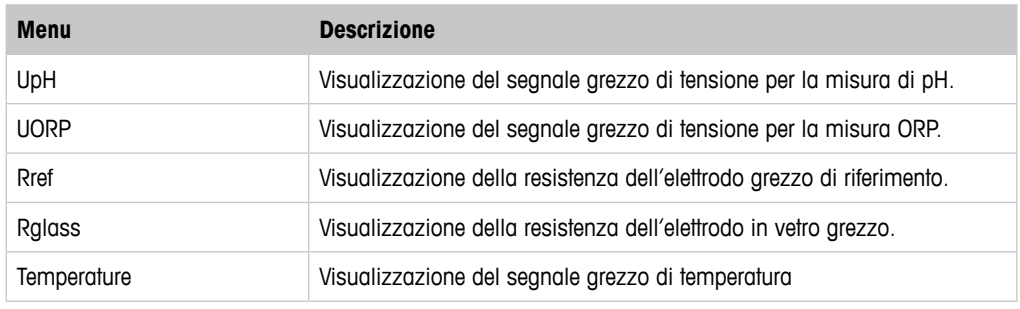

Tabella 3: Menu "Verifica" – pH/ORP e pH/pNa

### **8.2.1.2 O**<sub>2</sub>

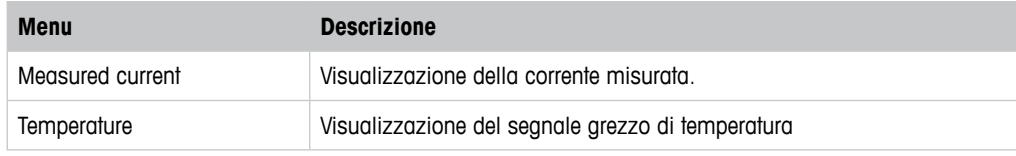

Tabella 4: Menu "Verifica" –  $O_2$ 

### **8.2.1.3 Conducibilità**

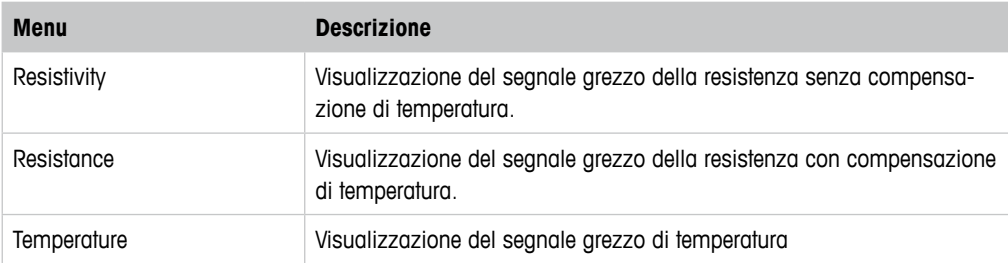

Tabella 5: Menu "Verifica" – Conducibilità

### <span id="page-26-1"></span>**8.3 Diagnostics & Service (Diagnostica & Assistenza)**

Percorso menu: Device > Diagnostics & Service

Il menu **Diagnostics & Service** mostra le informazioni relative al trasmettitore e al sensore collegato e aiuta nella risoluzione dei problemi.

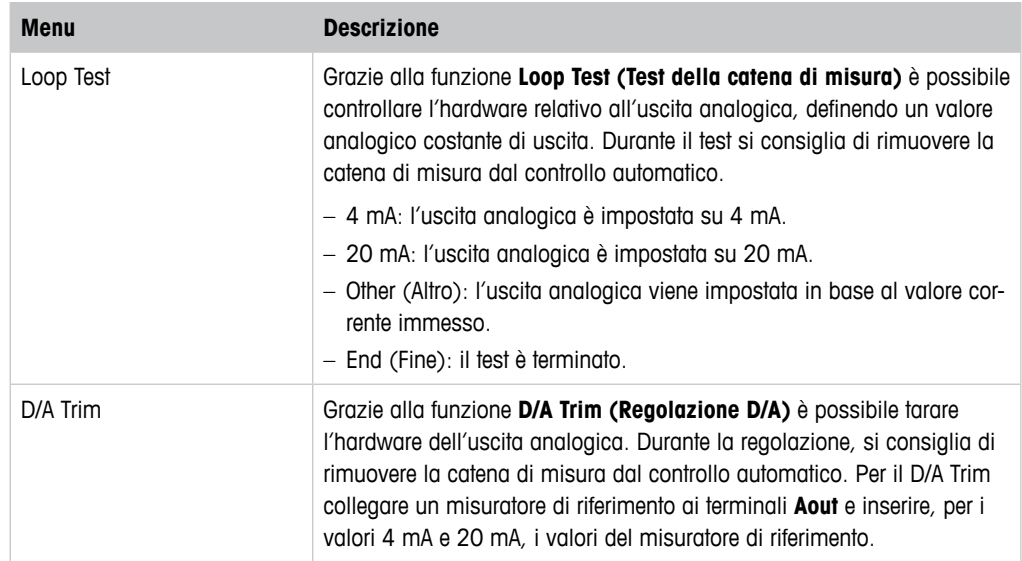

Tabella 6: Diagnostica & Assistenza

#### **8.3.1 Device Info (Informazioni sul dispositivo)**

#### <span id="page-26-0"></span>**8.3.1.1 Messages (Messaggi)**

Percorso menu: Device > Diagnostics & Service > Device Info > Messages

Il menu **Messages** mostra gli allarmi attualmente attivi o lo stato attuale riassegnato al Comando HART #48.

È possibile disattivare alcuni allarmi tramite il menu **Alarm Setup (Configurazione allarme)**  Se scatta un allarme, ma viene disattivato nel menu "Messages" , l'allarme non comparirà nel menu "Messages". Vedere [Capitolo 8.4.7 "Alarm Setup \(Configurazione allarme\)" a pagina 44.](#page-43-1) Alcuni messaggi sono visualizzati solo per determinati sensori o per impostazioni specifiche. La colonna "Prerequisiti" della tabella seguente mostra le dipendenze.

<span id="page-27-0"></span>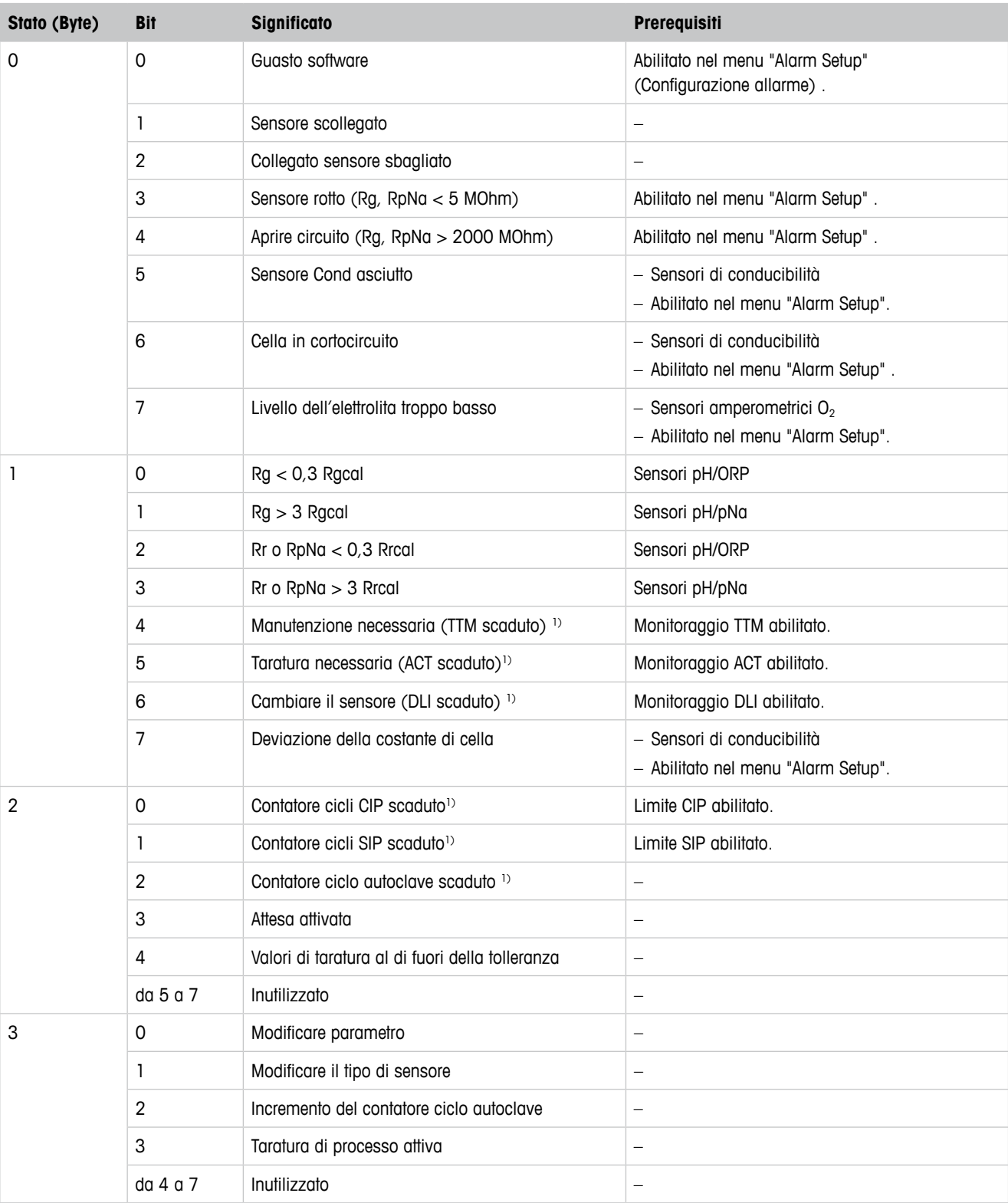

1) All'interno del menu "Reset ISM Counter/Timer" (Ripristino contatore/timer ISM) è possibile ripristinare il contatore e il timer ISM. Vedere [Capitolo 8.4.5.2 "Reset ISM Counter/Timer \(Ripristino contatore/timer ISM\)" a pagina 42.](#page-41-1)

Tabella 7: Messaggi

#### <span id="page-28-0"></span>**Clear Status Group (Cancella stato)**

Grazie alla funzione **Clear Status Group** è possibile aggiornare la lettura dello stato. Lo stato del trasmettitore e del sensore vengono letti costantemente.

#### **8.3.1.2 ISM Sensor Info (Informazioni sul sensore ISM)**

Percorso menu: Device > Diagnostics & Service > ISM Sensor Info

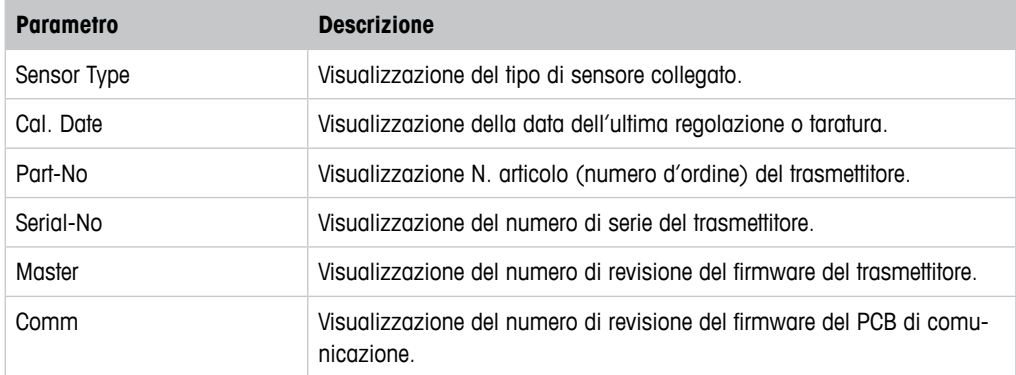

Tabella 8: Informazioni sul sensore ISM

### **8.3.1.3 Calibration Data (Dati taratura) e Calibration History (Cronologia di taratura)**

Percorso menu: Device > Diagnostics & Service > Device Info > Calibration Data

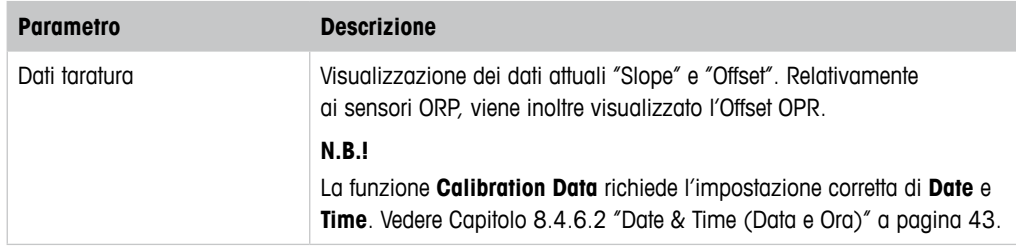

Tabella 9: Dati taratura

#### **Cronologia di taratura**

Percorso menu:

Device > Diagnostics & Service > Device Info > Calibration Data > Calibration History

Definizioni

- "S" significa "Slope". "Z" significa "Offset".
- **Adjustment (Regolazione):** La procedura di taratura viene completata tramite il comando "Adjust" (Regola). I valori di taratura vengono adottati e utilizzati per la misurazione. Vengono inoltre memorizzati nella cronologia di taratura. La base di dati relativa a "Act" e "Cal1" è identica. Nella base di dati attuale relativa alla taratura "Act" si sposta in posizione "Cal2".

– **Calibration (Taratura):** La procedura di taratura viene completata tramite il comando "Calibrate" ("Tara"). I valori di taratura vengono memorizzati nella cronologia di taratura come set di dati "Cal1" per documentazione, ma non possono essere utilizzati per la misura. La misura continua con l'ultimo set di dati di regolazione valido "Act".

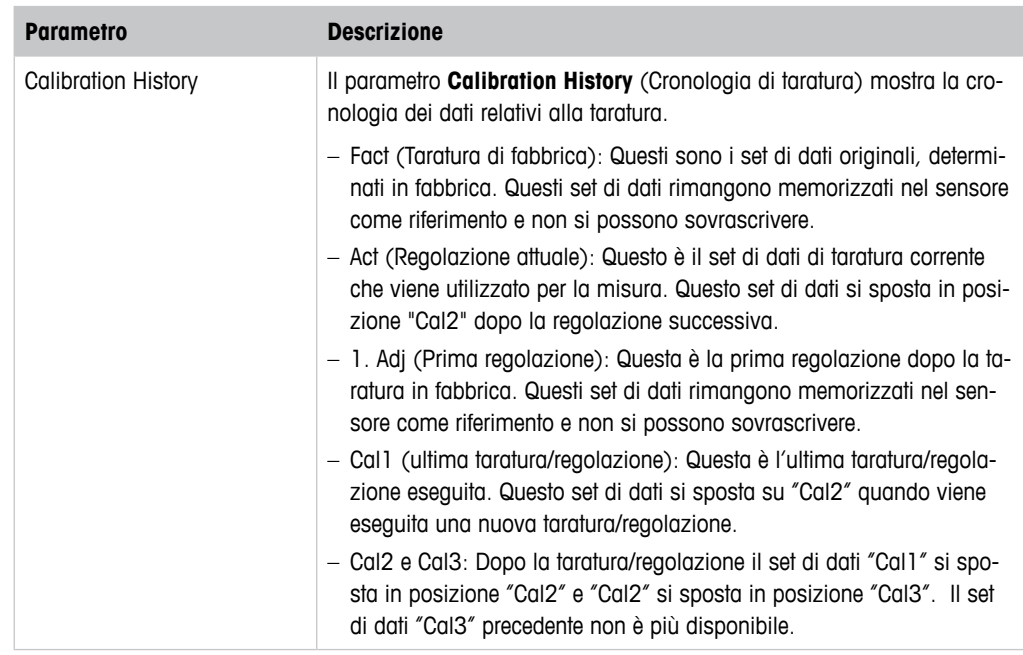

Tabella 10: Cronologia di taratura

### **8.3.1.4 ISM Diagnostics (Diagnostica ISM) e Sensor Monitoring (Monitoraggio del sensore)**

Percorso menu: Device > Diagnostics & Service > Device Info > ISM Diagnostics

Il menu **ISM Diagnostics** non è disponibile per i sensori di conducibilità.

Il menu **ISM Diagnostics** mostra i limiti e i contatori correnti dei cicli di pulizia, nonché la temperatura massima. È possibile configurare il contatore dei cicli di pulizia tramite il menu **ISM**  Setup (Configurazione ISM). Vedere Capitolo 8.4.5 "ISM Setup (Configurazione ISM)" a pagina [41.](#page-40-1)

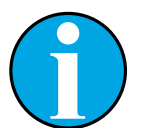

N.B.!

Questa funzione richiede l'impostazione corretta di **Date** e **Time**. Vedere [Capito](#page-42-1)[lo 8.4.6.2 "Date & Time \(Data e Ora\)" a pagina 43.](#page-42-1)

<span id="page-30-0"></span>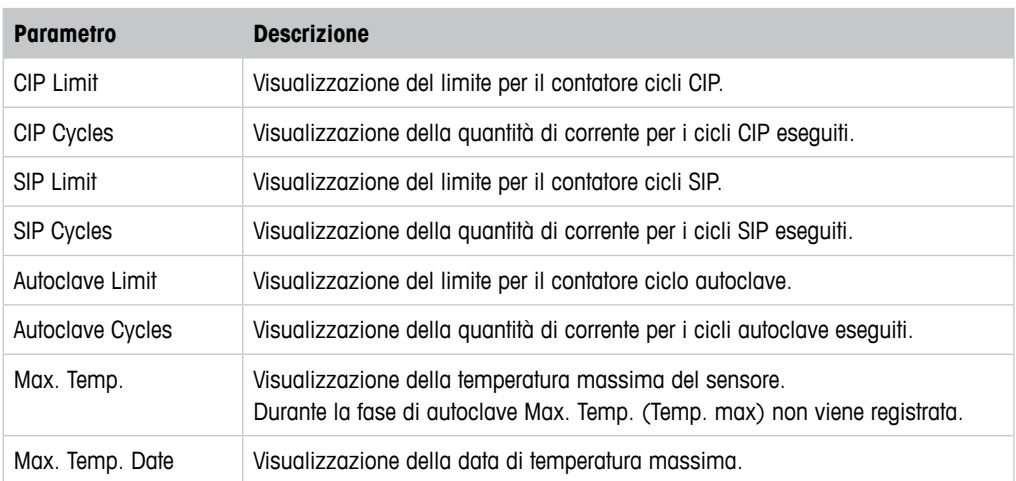

Tabella 11: Diagnostica ISM

#### **Sensor Monitoring (Monitoraggio del sensore)**

Percorso menu:

Device > Diagnostics & Service > Device Info > ISM Diagnostics > Sensor monitoring

Il menu **Sensor Monitoring** mostra lo stato dei diversi timer.

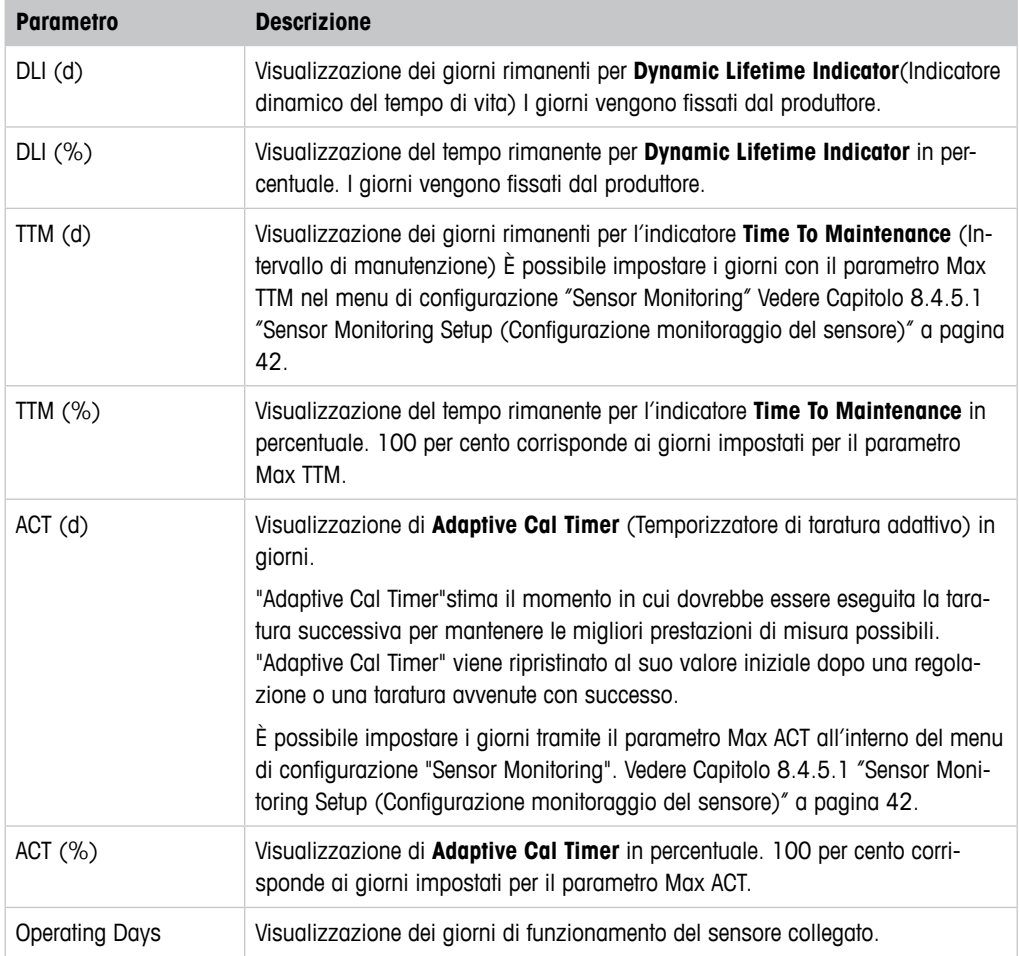

Tabella 12: Monitoraggio del sensore

### <span id="page-31-0"></span>**8.3.1.5 Model/Software Revision (Modello/Revisione del software)**

Percorso menu: Device > Diagnostics & Service > Device Info > Model/Software Revision

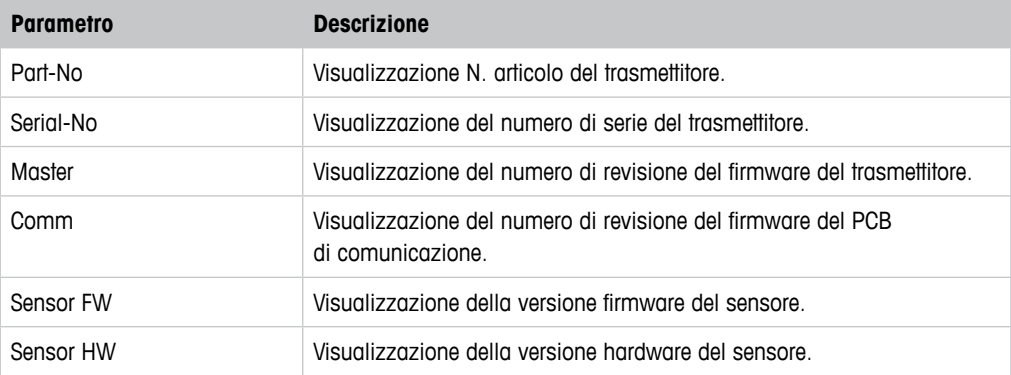

Tabella 13: Modello/Revisione del software

### **8.3.2 Test Device (Test dispositivo)**

Percorso menu: Device > Diagnostics & Service > Test Device

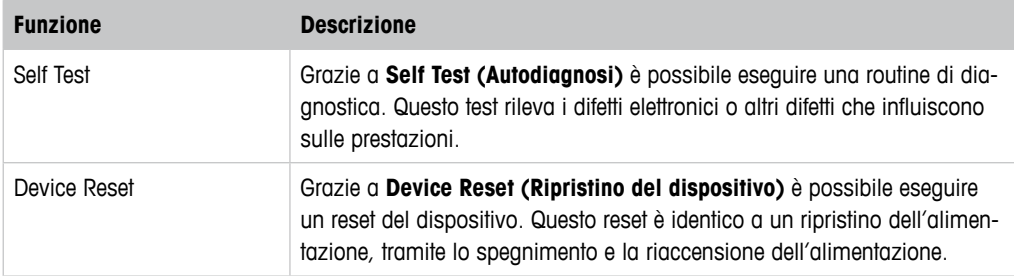

Tabella 14: Test dispositivo

# **8.3.3 HW Diagnostics (Diagnostica HW)**

Percorso menu: Device > Diagnostics & Service > HW Diagnostics

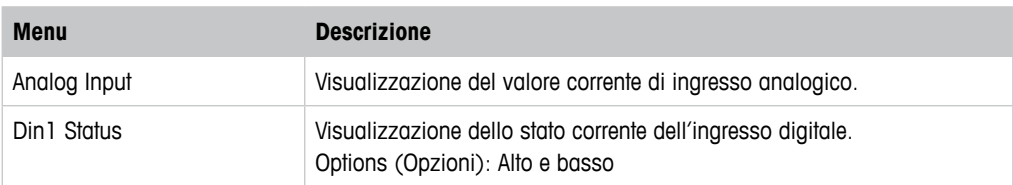

Tabella 15: Diagnostica HW

### <span id="page-32-0"></span>**8.4 Detailed Setup (Configurazione dettagliata)**

#### **8.4.1 Load Configuration (Caricare configurazione)**

Percorso menu: Device > Detailed Setup > Measurement > Load Configuration

Il menu **Load Configuration** è disponibile solo tramite terminale portatile HART.

Con questa funzione si caricano gli ultimi dati di configurazione dal trasmettitore al terminale portatile HART.

#### **8.4.2 Measurements (Misure)**

Il menu **Measurements** dipende dal sensore collegato.

### **8.4.2.1 Channel Setup (Impostazione del canale)**

Percorso menu: Device > Detailed Setup > Measurements > Channel Setup

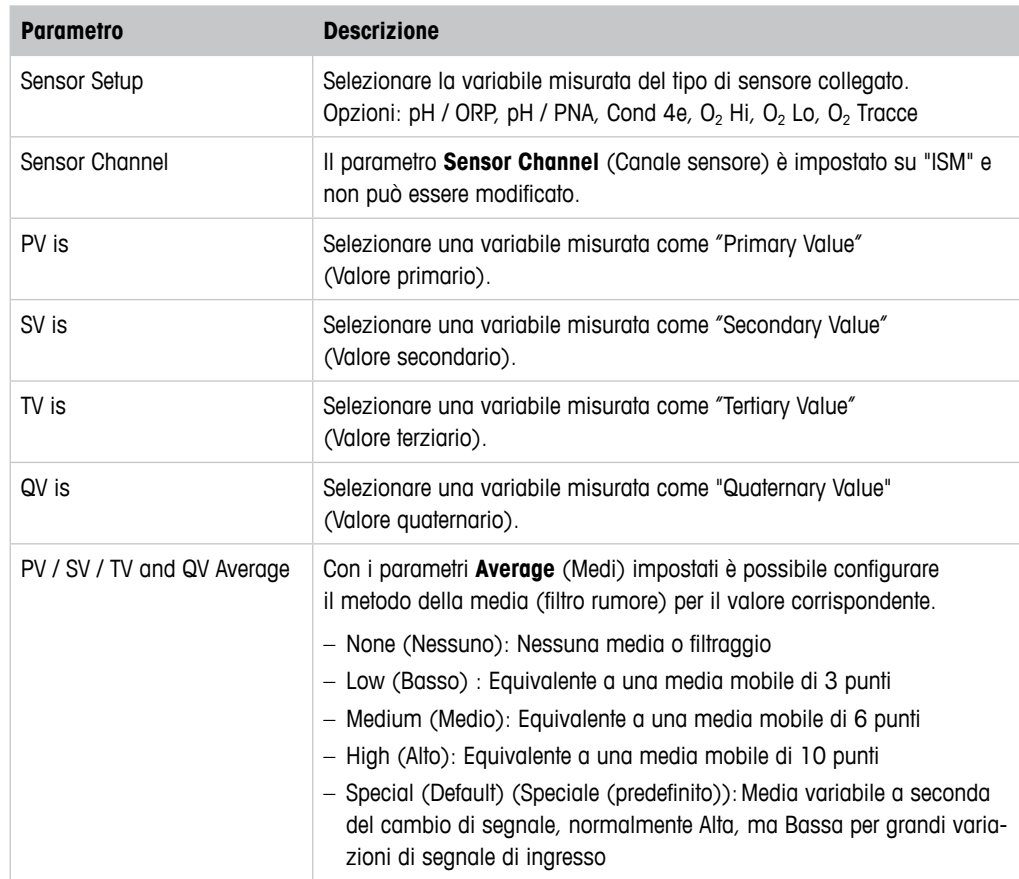

Tabella 16: Impostazione del canale

# <span id="page-33-0"></span>**8.4.2.2 pH (pH/ORP e pH/pNa)**

Se è collegato un sensore pH/ORP o un sensore pH/PNA, viene visualizzato il menu pH.

Percorso menu: Device > Detailed Setup > Measurements > pH

Per la misura del pH è possibile impostare i seguenti parametri.

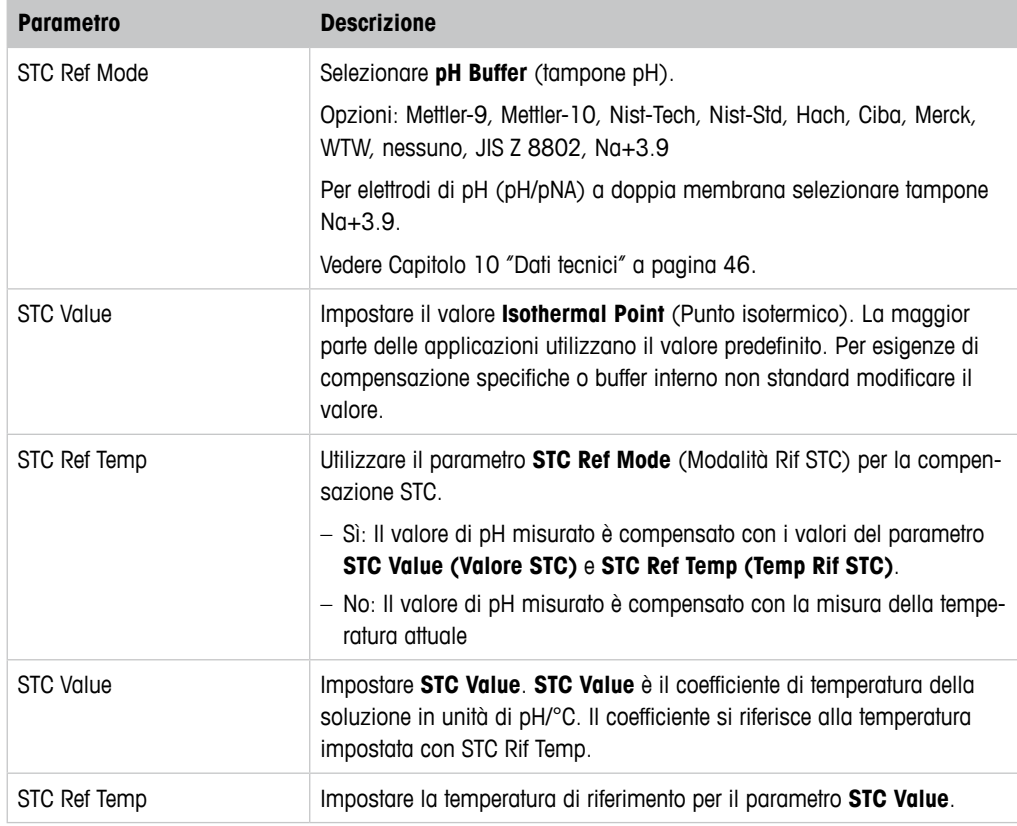

Tabella 17: pH

### <span id="page-34-0"></span> $8.4.2.3$   $0_2$

Se un sensore O<sub>2</sub> Lo, O<sub>2</sub> Hi o O<sub>2</sub> Tracce è collegato, viene visualizzato il menu **O<sub>2</sub>**.

Percorso menu: Device > Detailed Setup > Measurement > O2

Per la misura di O<sub>2</sub> esiste una differenza tra la modalità di misura e la modalità di taratura. Modalità di misura significa che il sensore è posizionato nel processo reale. Modalità di taratura significa che il sensore è posto in un mezzo di riferimento fuori dal processo reale.

Per la misura di O<sub>2</sub> è possibile impostare i seguenti parametri.

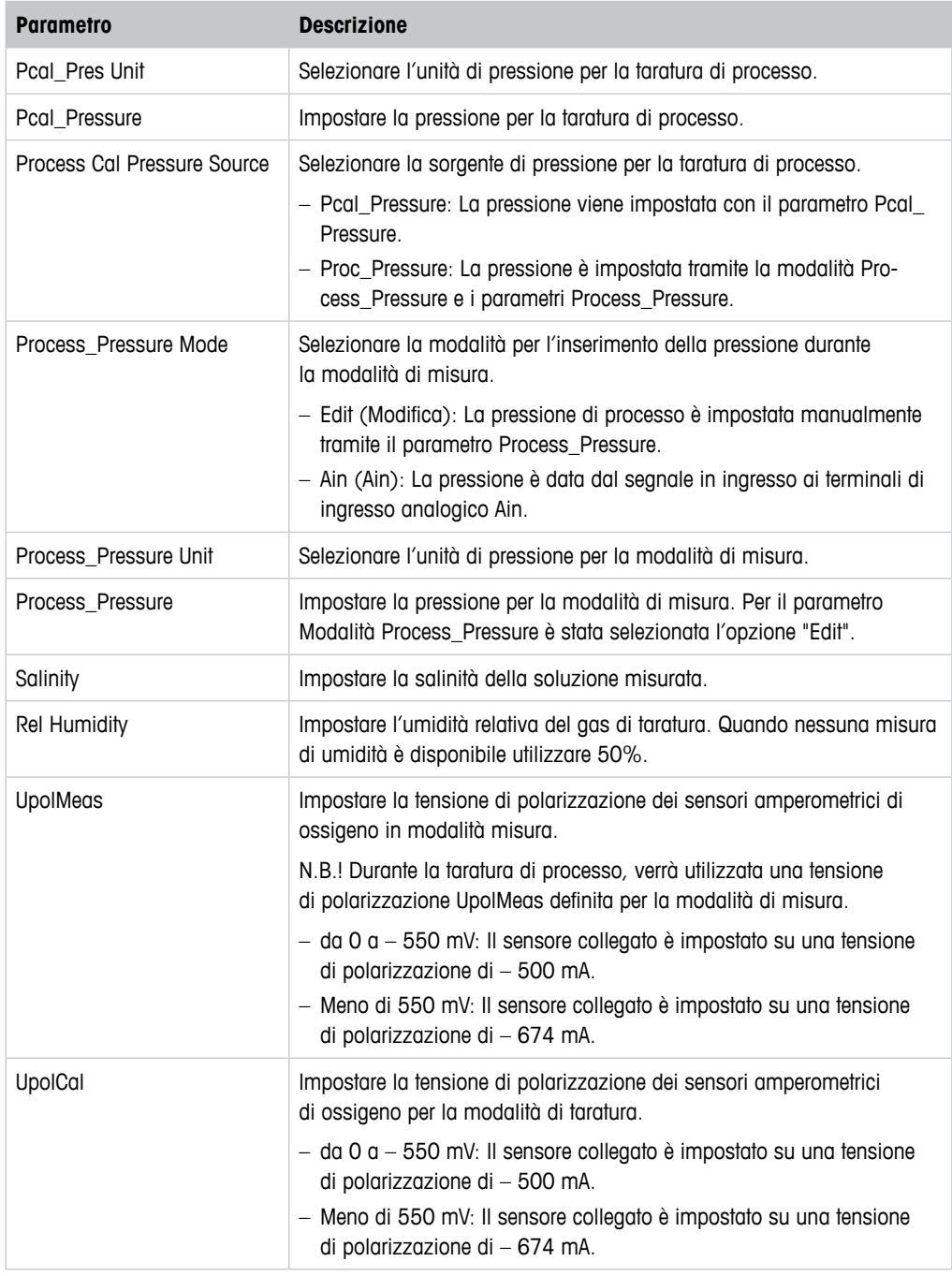

Tabella  $18: 0<sub>2</sub>$ 

# <span id="page-35-0"></span>**8.4.2.4 Cond 4e (conducibilità 4e)**

Se un sensore di conducibilità è collegato, viene visualizzato il menu **Conductivity** (Conducibilità).

Percorso menu: Device > Detailed Setup > Measurement > Conductivity

Per la misura della conducibilità è possibile impostare i seguenti parametri.

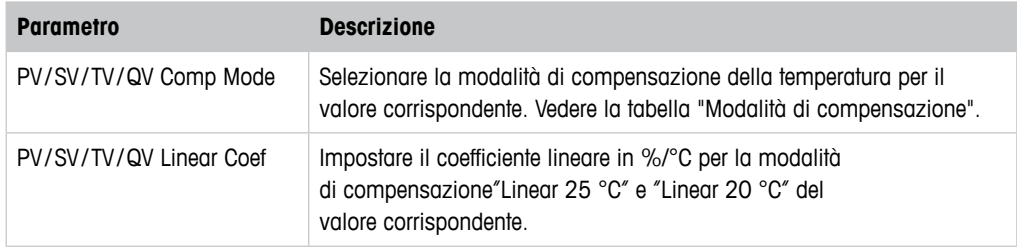

Tabella 19: Conducibilità

#### **Compensation Mode (Modalità di compensazione)**

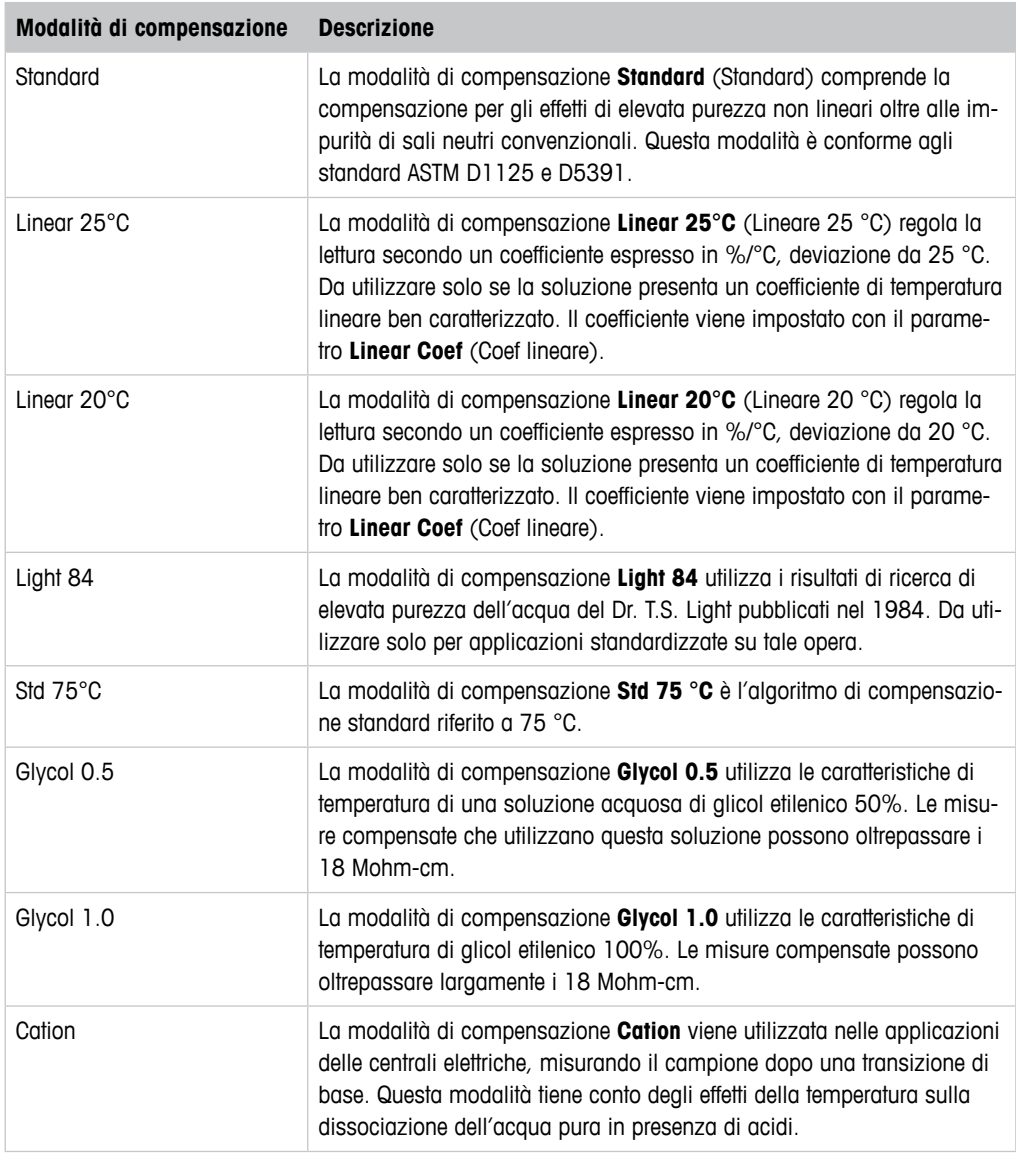

<span id="page-36-0"></span>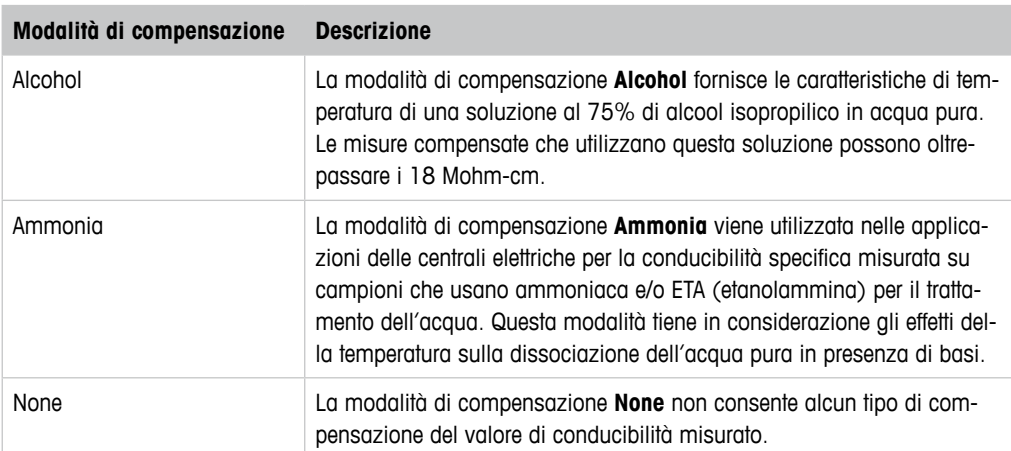

Tabella 20: Conducibilità - Modalità di compensazione

# **8.4.2.5 Analog Input (Ingresso analogico)**

Percorso menu: Device > Detailed Setup > Measurement > Analog Input

Per la misura di  $O<sub>2</sub>$  è possibile collegare un sensore di pressione esterno per compensare la pressione. Il sensore di pressione è collegato ai terminali Ain. Per migliorare la precisione della misura di O<sub>2</sub> si consiglia di tarare l'ingresso Ain attuale. Vedere [Capitolo 7.4 "Eseguire la taratu](#page-22-1)[ra per l'ingresso Ain attuale" a pagina 23.](#page-22-1)

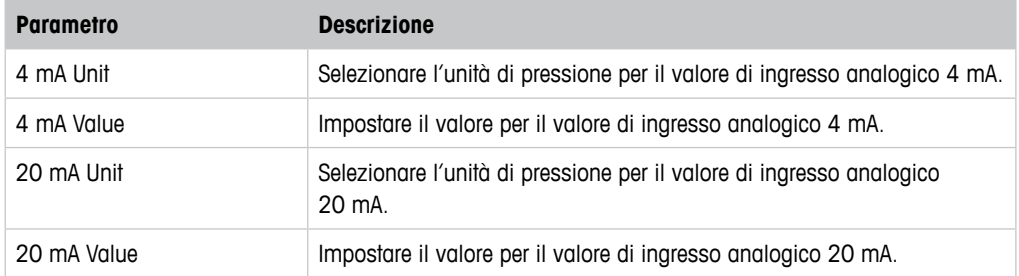

Tabella 21: Ingresso analogico

# <span id="page-37-0"></span>**8.4.3 Output Conditions (Condizioni di uscita)**

# **8.4.3.1 Analog Output (Uscita analogica)**

Percorso menu: Device > Detailed Setup > Output Conditions > Analog Output

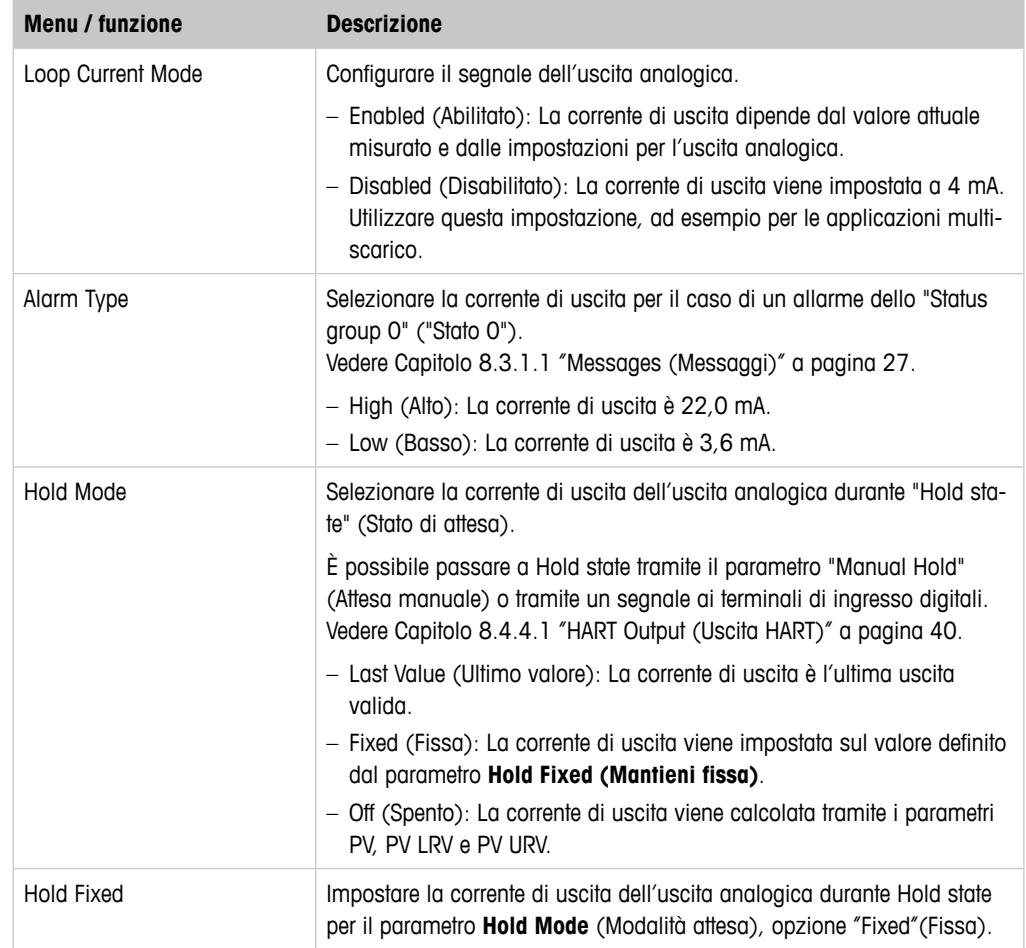

Tabella 22: Uscita analogica

<span id="page-38-0"></span>Percorso menu: Device > Detailed Setup > Output Conditions > Analog Output > Range

Grazie al menu **Range** è possibile configurare il valore superiore e inferiore di misura per i valori di uscita 4 mA e 20 mA.

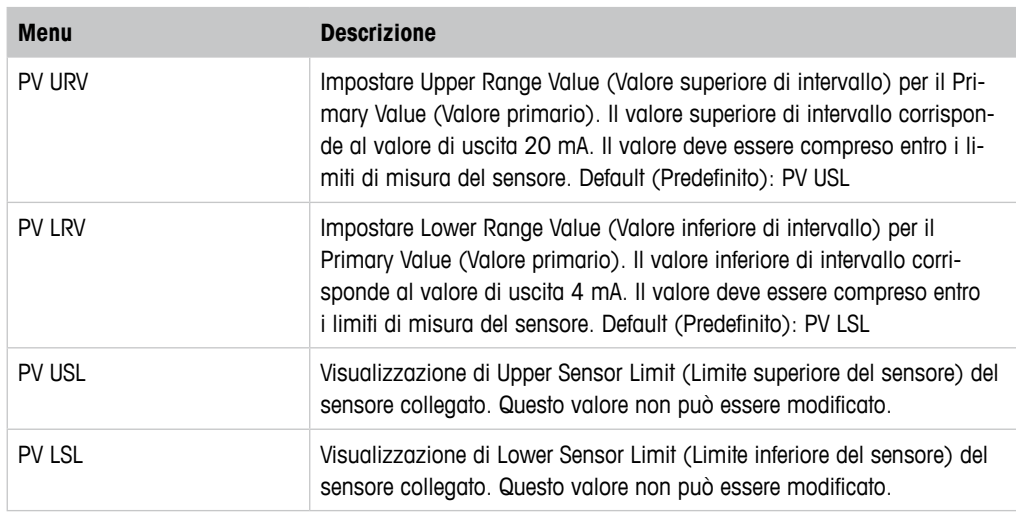

Tabella 23: Intervallo

#### **8.4.3.2 Hold Output (Attesa uscita)**

Percorso menu: Device > Detailed Setup > Output Conditions > Hold Output

Con il menu **Hold Output** è possibile avviare e interrompere lo stato di attesa. Il comportamento dell'uscita analogica durante lo stato di attesa si configura con il menu **Analog Output** (Uscita analogica).

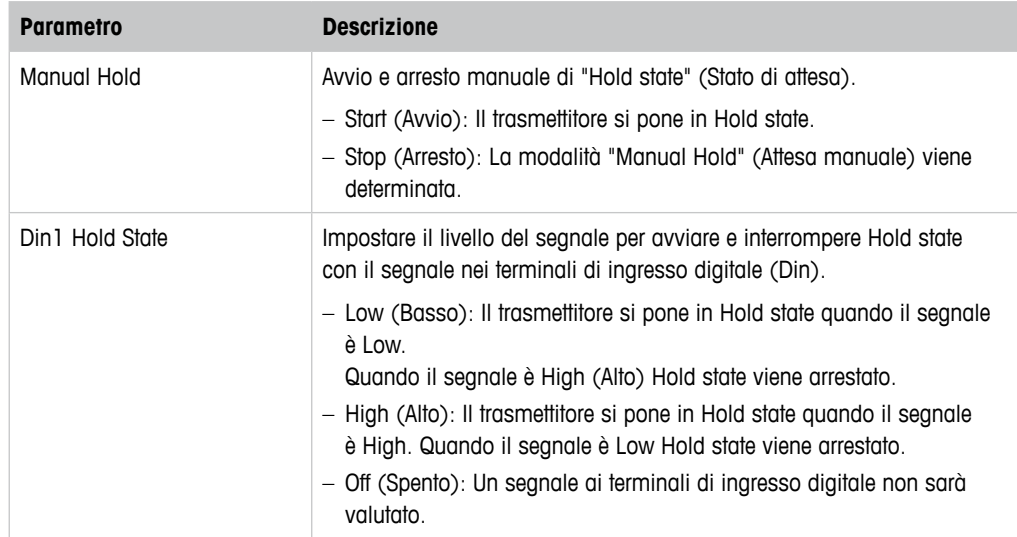

Tabella 24: Hold Output Attesa uscita

# <span id="page-39-0"></span>**8.4.4 HART Info (Informazioni HART)**

Percorso menu: Device > Detailed Setup > HART Info

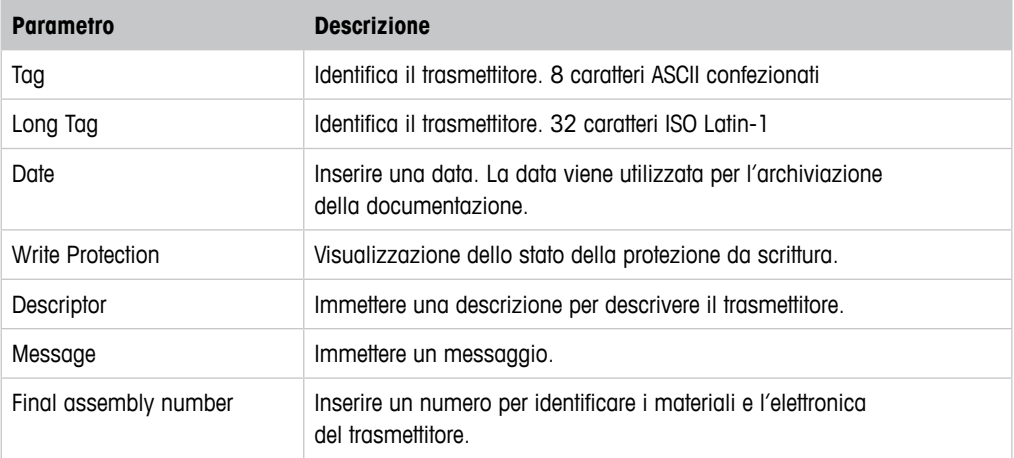

Tabella 25: Informazioni HART

# **8.4.4.1 HART Output (Uscita HART)**

<span id="page-39-1"></span>Percorso menu: Device > Detailed Setup > HART Info > HART Output

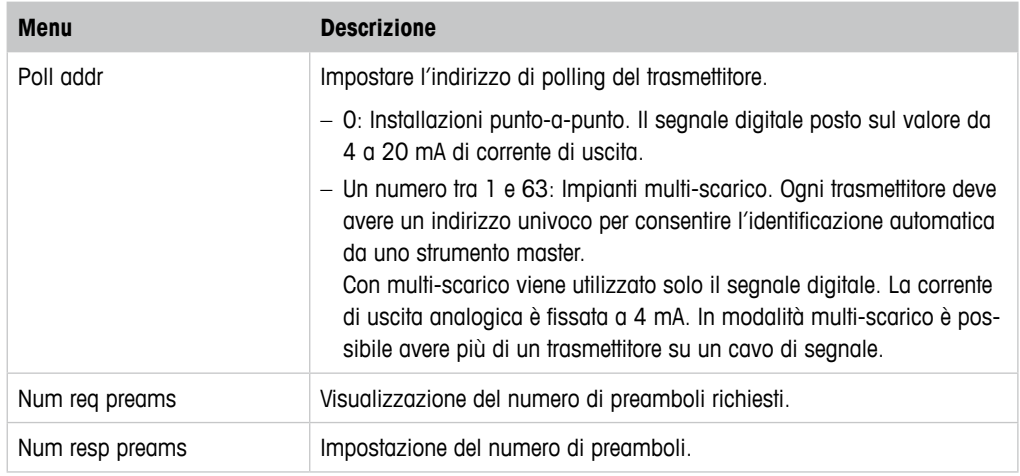

Tabella 26: Uscita HART

#### <span id="page-40-1"></span><span id="page-40-0"></span>**8.4.5 ISM Setup (Configurazione ISM)**

Il menu **ISM Setup** non è disponibile per i sensori di conducibilità.

Percorso menu: Device > Detailed Setup > ISM Setup

Grazie al menu **ISM Setup** è possibile configurare il contatore cicli CIP, il contatore cicli SIP e il contatore cicli autoclave. È possibile reimpostare ogni contatore nel menu **Reset ISM Counter** (Ripristina il contatore ISM). Vedere [Capitolo 8.4.5.2 "Reset ISM Counter/Timer \(Ripristino conta](#page-41-1)[tore/timer ISM\)" a pagina 42](#page-41-1).

I cicli CIP o SIP vengono riconosciuti automaticamente dal sensore. L'algoritmo del contatore riconosce un aumento della temperatura misurata al di sopra della temperatura impostata. Se la temperatura rimane per più di cinque minuti alla temperatura impostata, il trasmettitore verrà bloccato per le successive due ore. Il contatore viene incrementato di uno.

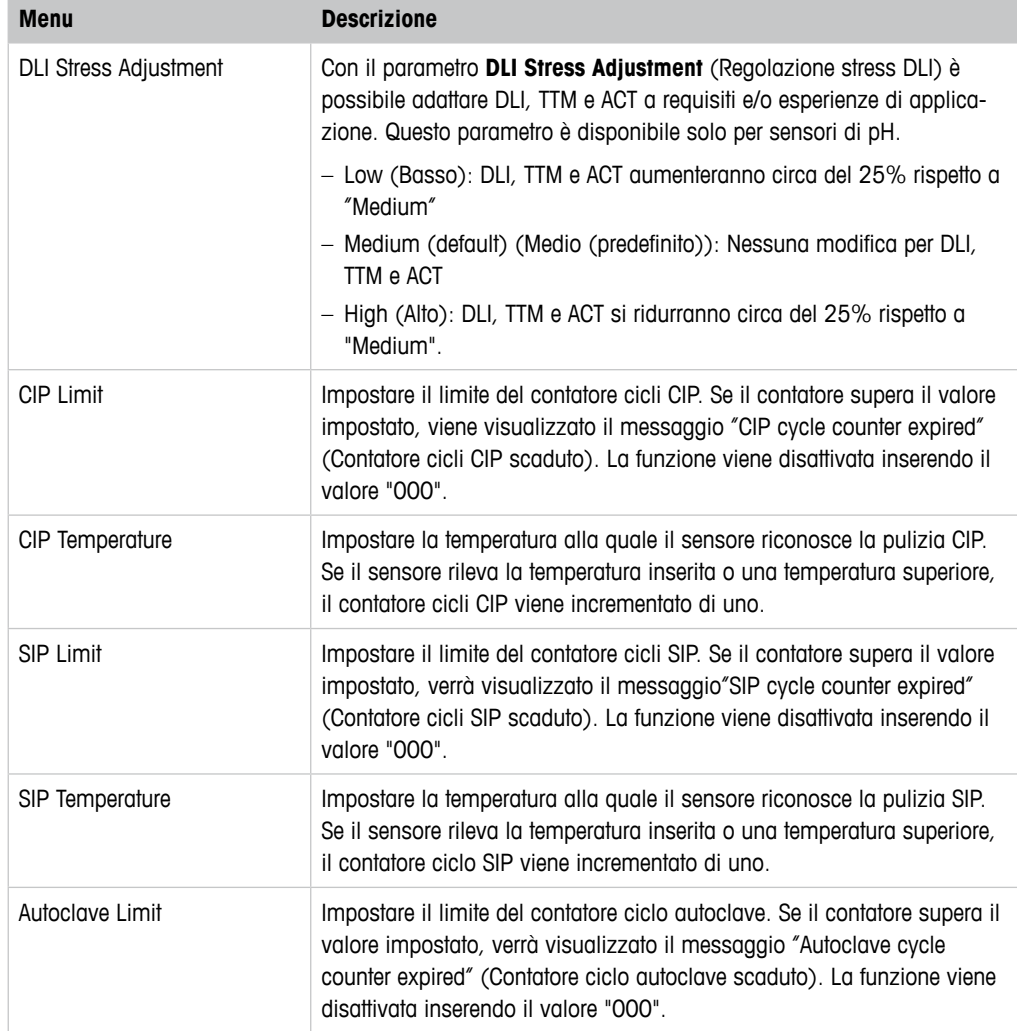

Tabella 27: Configurazione ISM

# <span id="page-41-2"></span><span id="page-41-0"></span>**8.4.5.1 Sensor Monitoring Setup (Configurazione monitoraggio del sensore)**

Percorso menu: Device > Detailed Setup > ISM Setup > Sensor Monitoring Setup

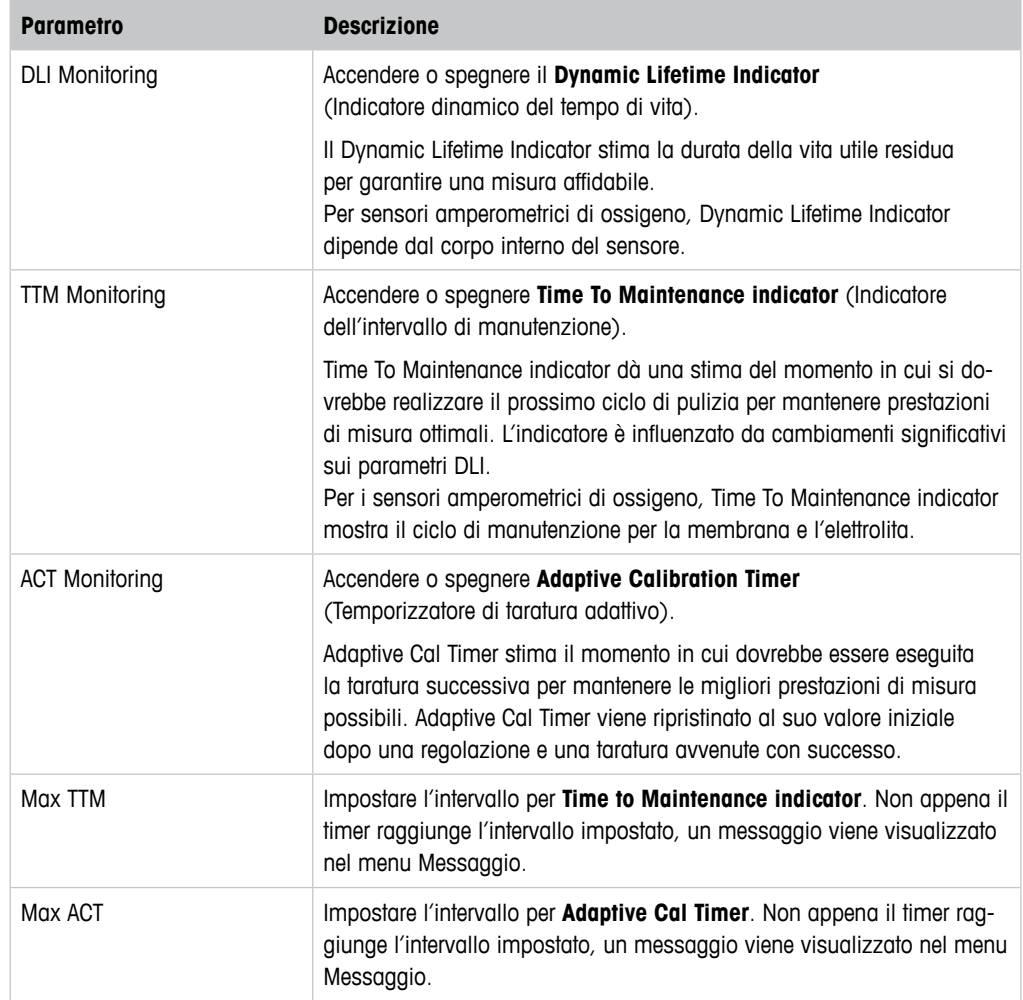

Tabella 28: Configurazione monitoraggio del sensore

### <span id="page-41-1"></span>**8.4.5.2 Reset ISM Counter/Timer (Ripristino contatore/timer ISM)**

Percorso menu: Device > Detailed Setup > ISM Setup > Reset ISM Counter/Timer

Grazie al menu **Reset ISM Counter/Timer** è possibile reimpostare ogni contatore e timer singolarmente. La visualizzazione di questo menu dipende dal sensore collegato.

# <span id="page-42-3"></span><span id="page-42-0"></span>**8.4.6 System (Sistema)**

Percorso menu: Device > Detailed Setup > System

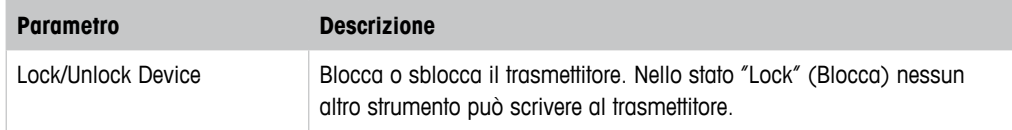

Tabella 29: Sistema

### <span id="page-42-2"></span>**8.4.6.1 Reset (Ripristina)**

Percorso menu: Device > Detailed Setup > System > Reset

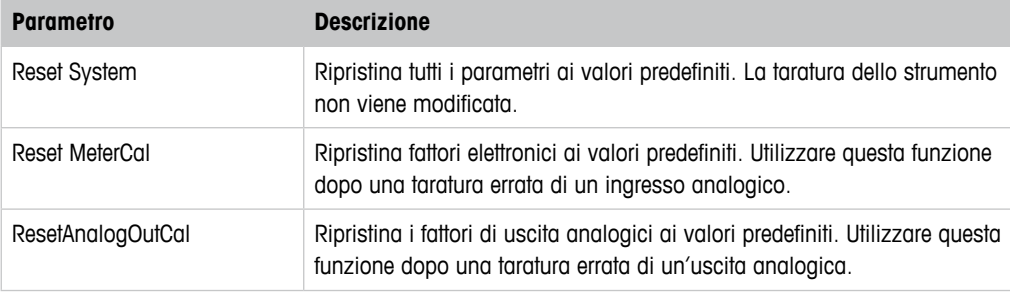

Tabella 30: Ripristina

# **8.4.6.2 Date & Time (Data e Ora)**

<span id="page-42-1"></span>Percorso menu: Device > Detailed Setup > System > Date & Time

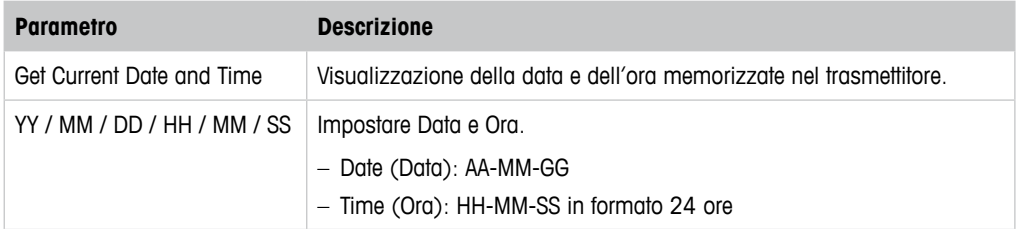

Tabella 31: Data e Ora

# <span id="page-43-1"></span><span id="page-43-0"></span>**8.4.7 Alarm Setup (Configurazione allarme)**

Percorso menu: Device > Detailed Setup > Alarm Setup

Marcare la casella per attivare l'opzione. È possibile effettuare una selezione multipla.

Se un allarme viene attivato e si verifica l'allarme, l'allarme verrà mostrato nel menu **Message**. Vedere [Capitolo 8.3.1.1 "Messages \(Messaggi\)" a pagina 27](#page-26-0).

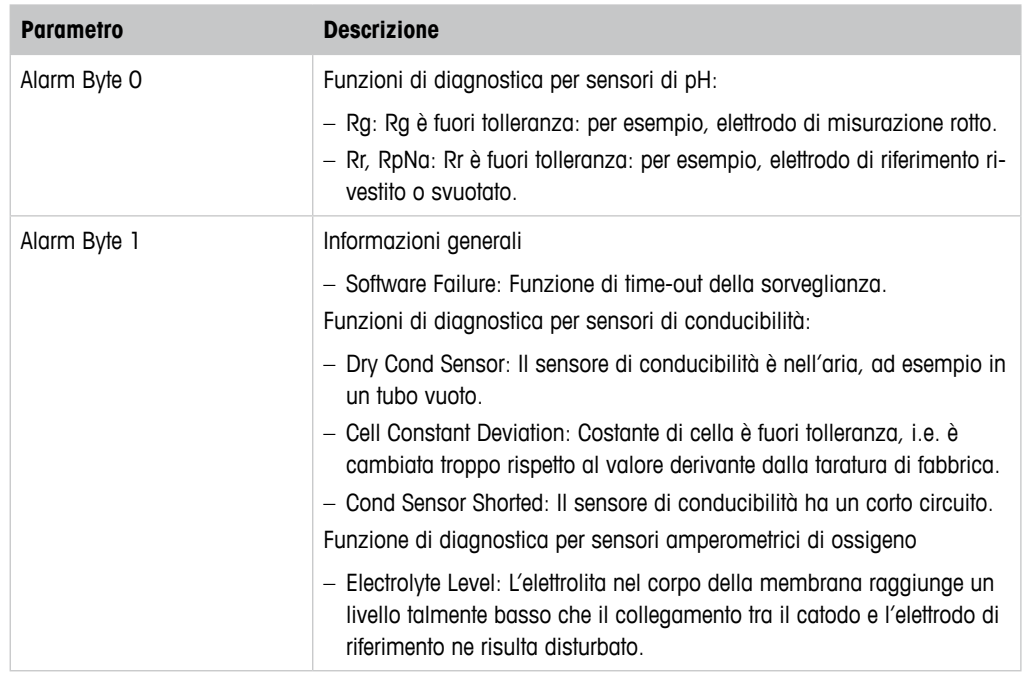

Tabella 32: Configurazione allarme

#### **8.5 Review (Rivedere)**

Percorso menu: Device > Review

Il menu **Review** mostra le informazioni importanti relative al trasmettitore e al sensore collegato.

# **9 Risoluzione dei problemi**

Se il trasmettitore viene utilizzato in un modo non conforme a quanto indicato da METTLER TO-LEDO la protezione fornita dal trasmettitore può essere compromessa.

Consultare la tabella sottostante per le possibili cause di problemi comuni.

<span id="page-44-0"></span>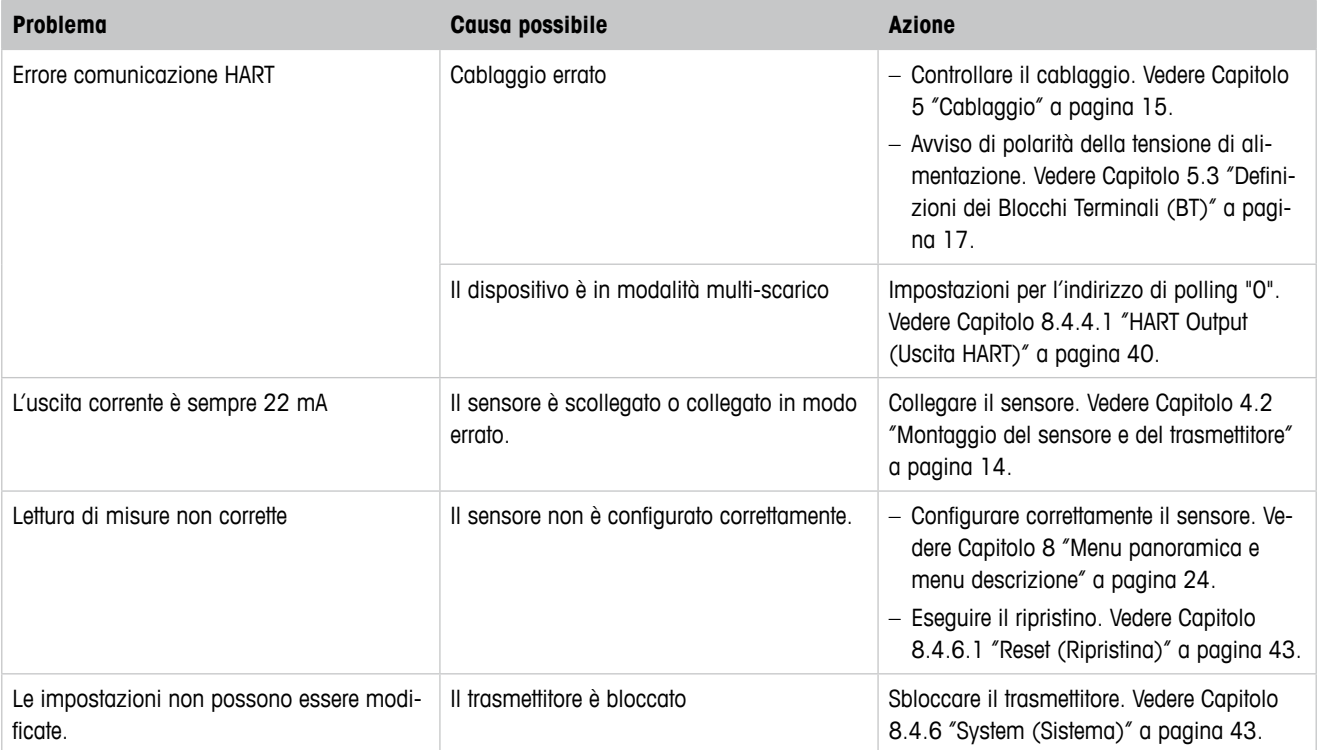

Tabella 33: Risoluzione dei problemi

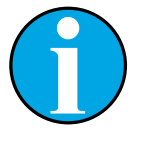

#### N.B.!

Il menu **Diagnostics & Service** mostra le informazioni relative al trasmettitore e al sensore collegato e aiuta nella risoluzione dei problemi. Vedere [Capitolo 8.3](#page-26-1)  ["Diagnostics & Service \(Diagnostica & Assistenza\)" a pagina 27](#page-26-1)

Gli allarmi vengono mostrati nel menu **Messages**. Vedere [Capitolo 8.3.1.1](#page-26-0)  ["Messages \(Messaggi\)" a pagina 27](#page-26-0).

# <span id="page-45-0"></span>**10 Dati tecnici**

#### **pH/ORP (incl. pH/pNa)**

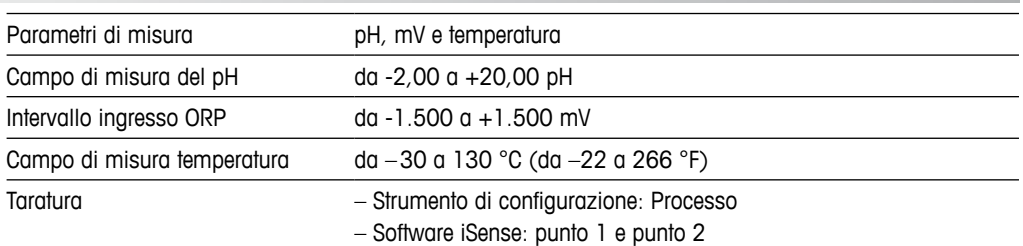

#### **Ossigeno amperometrico**

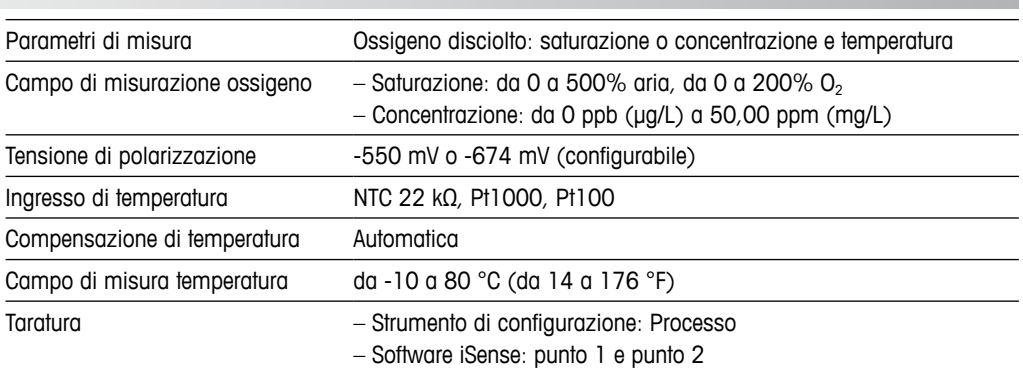

#### **Conducibilità a 4 elettrodi**

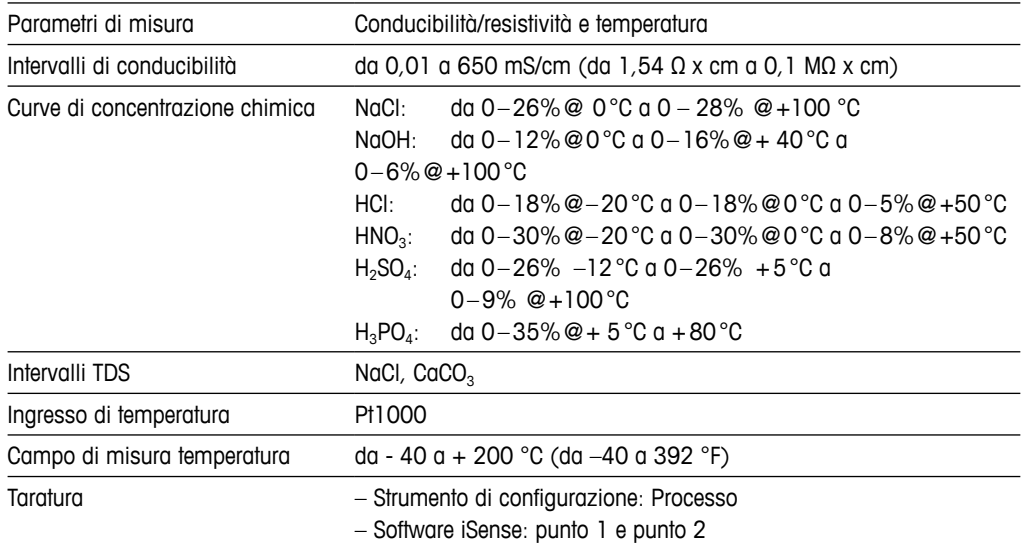

#### **Specifiche elettriche generali**

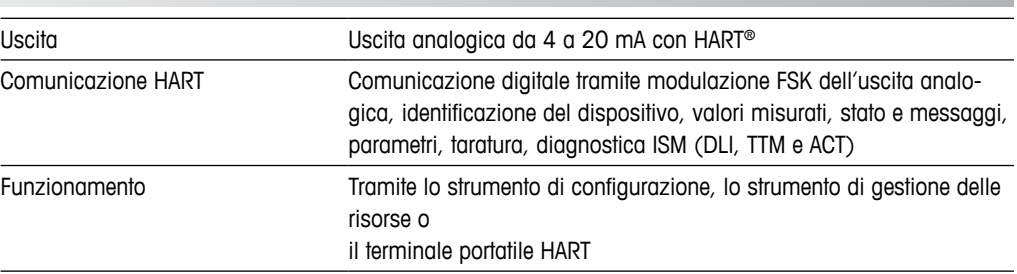

<span id="page-46-0"></span>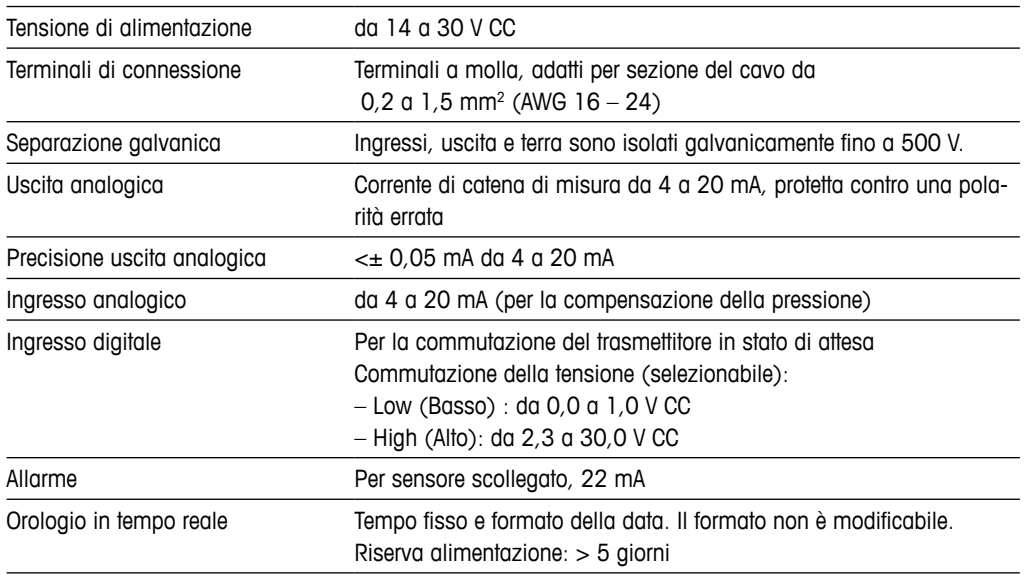

#### **Specifiche ambientali**

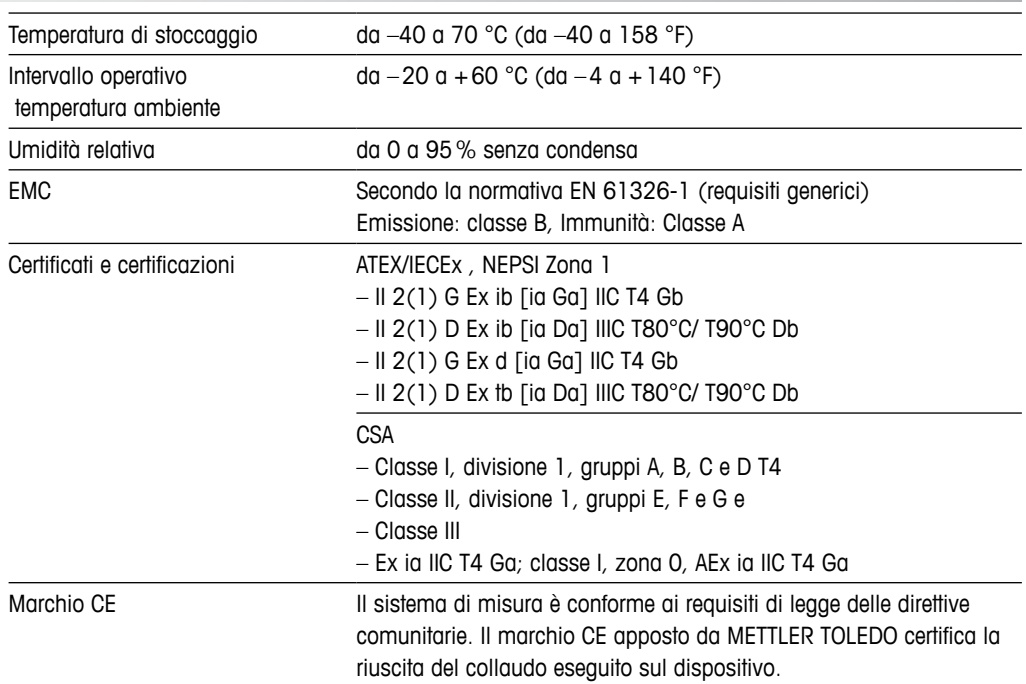

#### **Specifiche meccaniche**

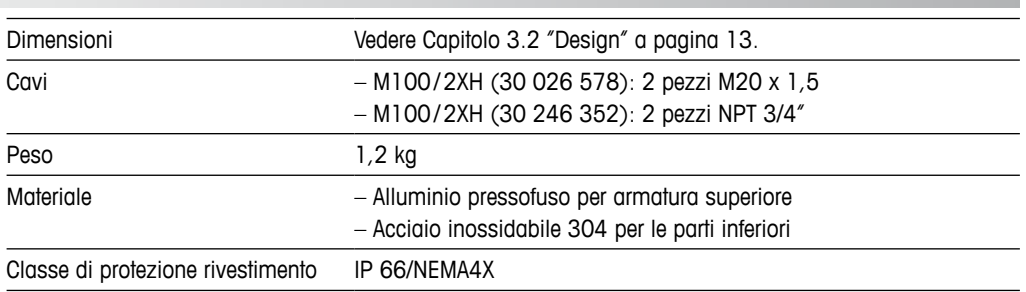

# **11 Valori predefiniti**

# **11.1 Valori predefiniti per sensori pH/ORP o pH/pNa**

<span id="page-47-0"></span>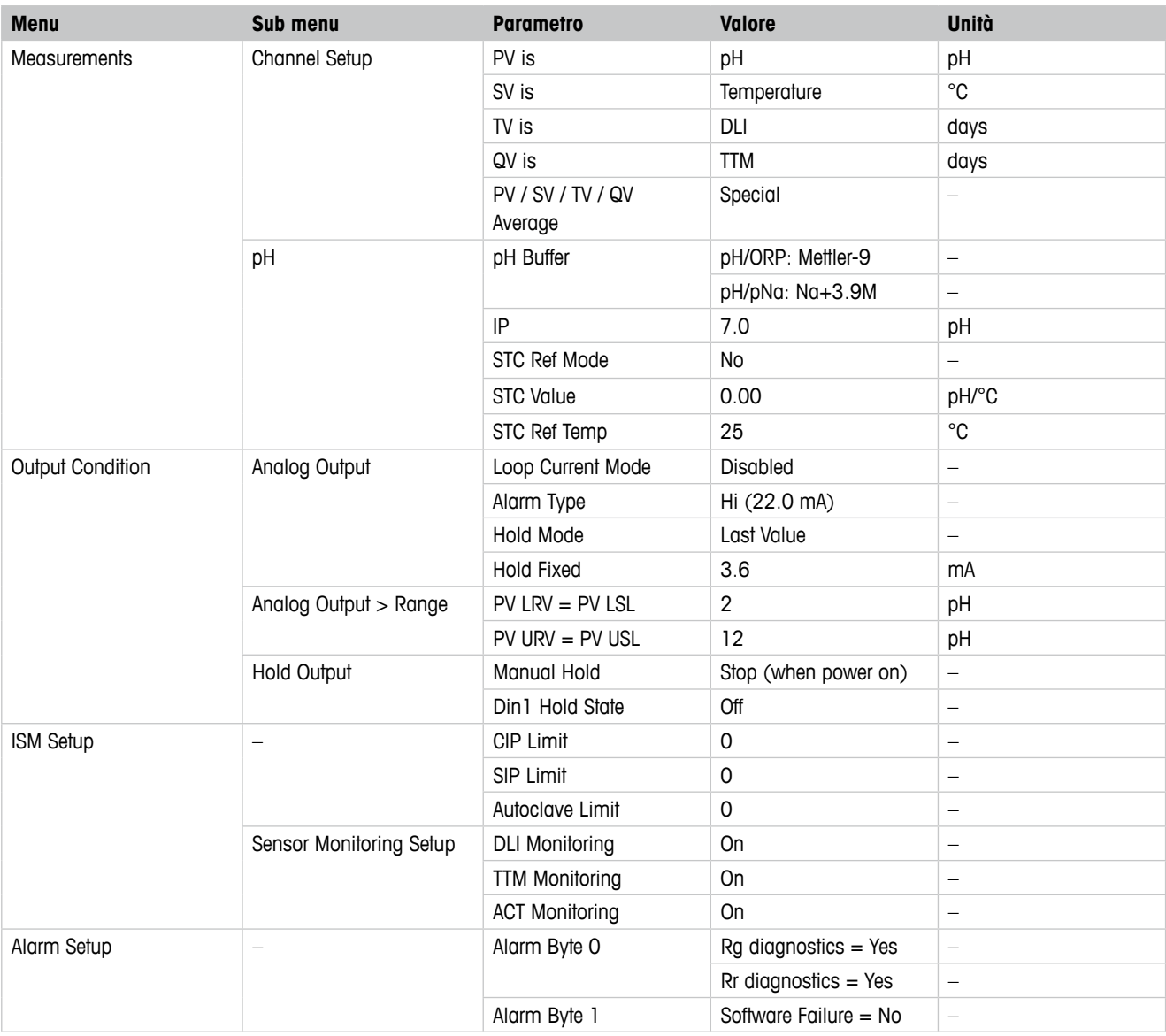

# **11.2 Valori predefiniti per sensori di O<sup>2</sup>**

<span id="page-48-0"></span>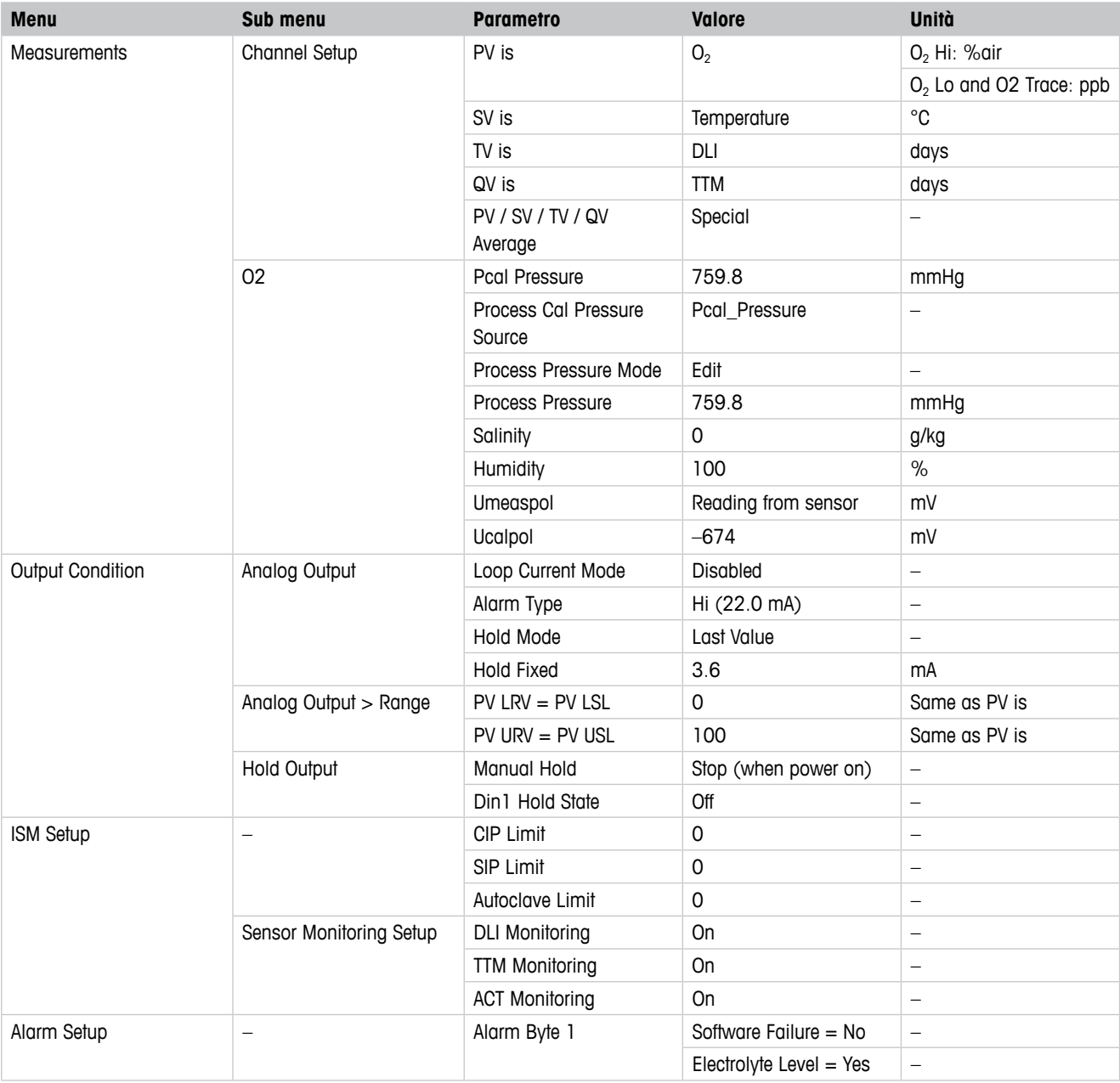

# **11.3 Valori predefiniti per sensori di conducibilità**

<span id="page-49-0"></span>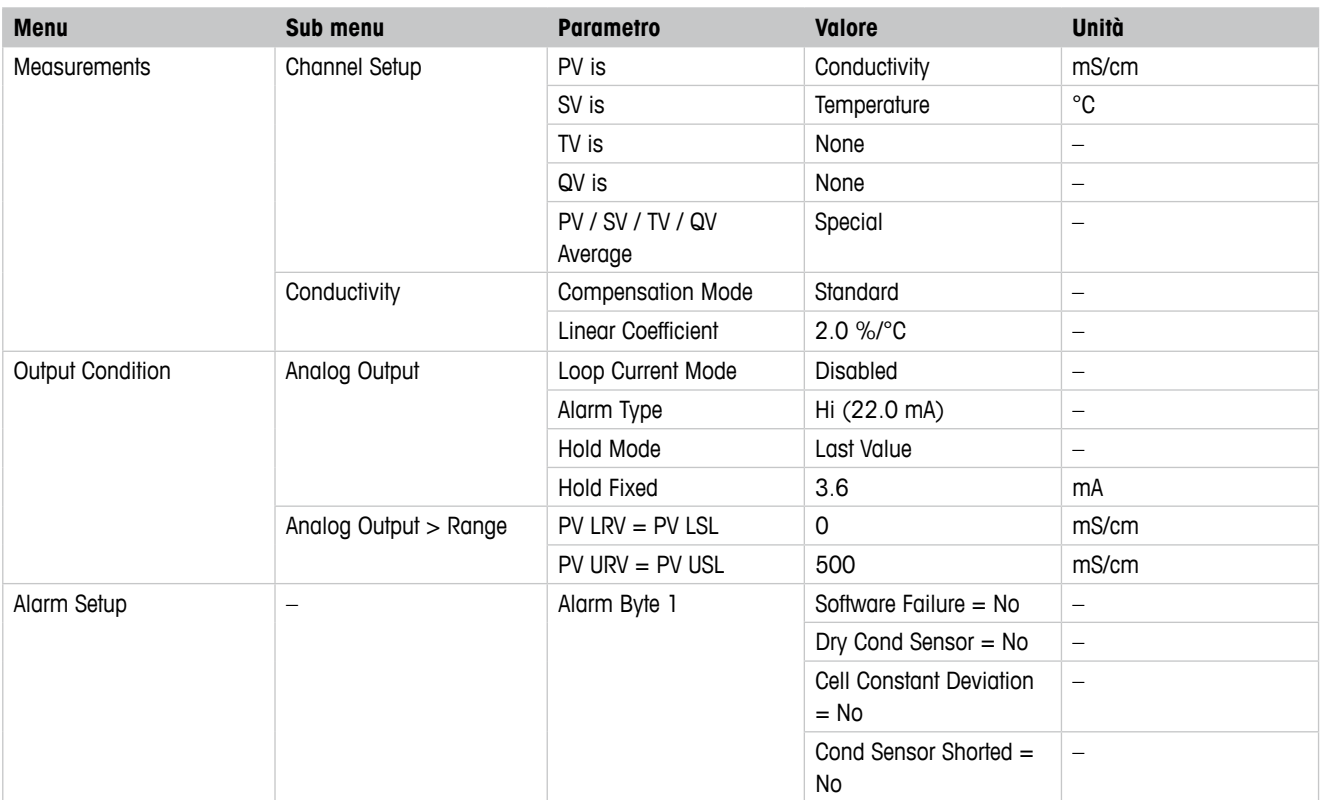

# <span id="page-50-0"></span>**Tabelle di tamponi**

I trasmettitori M100 hanno la capacità di riconoscere automaticamente il tampone pH. Le seguenti tabelle mostrano diversi tamponi standard che sono riconosciuti automaticamente.

# **12.1 Tamponi per sensori pH/ORP**

#### **12.1.1 Mettler-9**

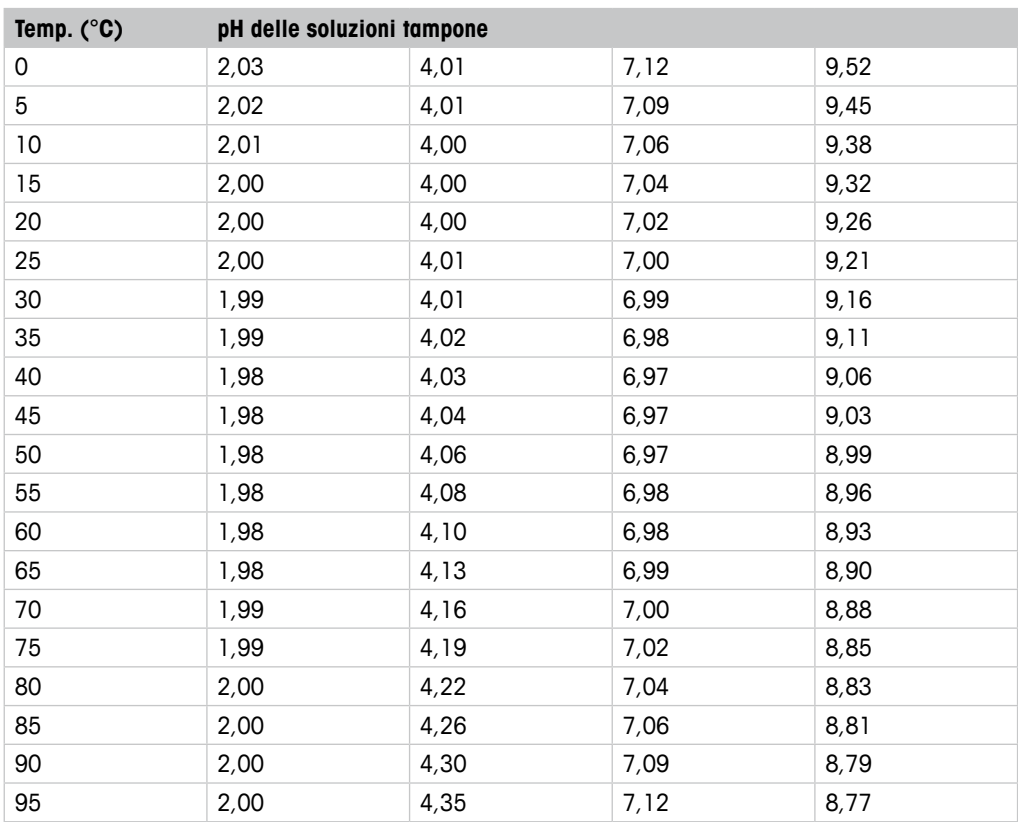

### <span id="page-51-0"></span>**12.1.2 Mettler-10**

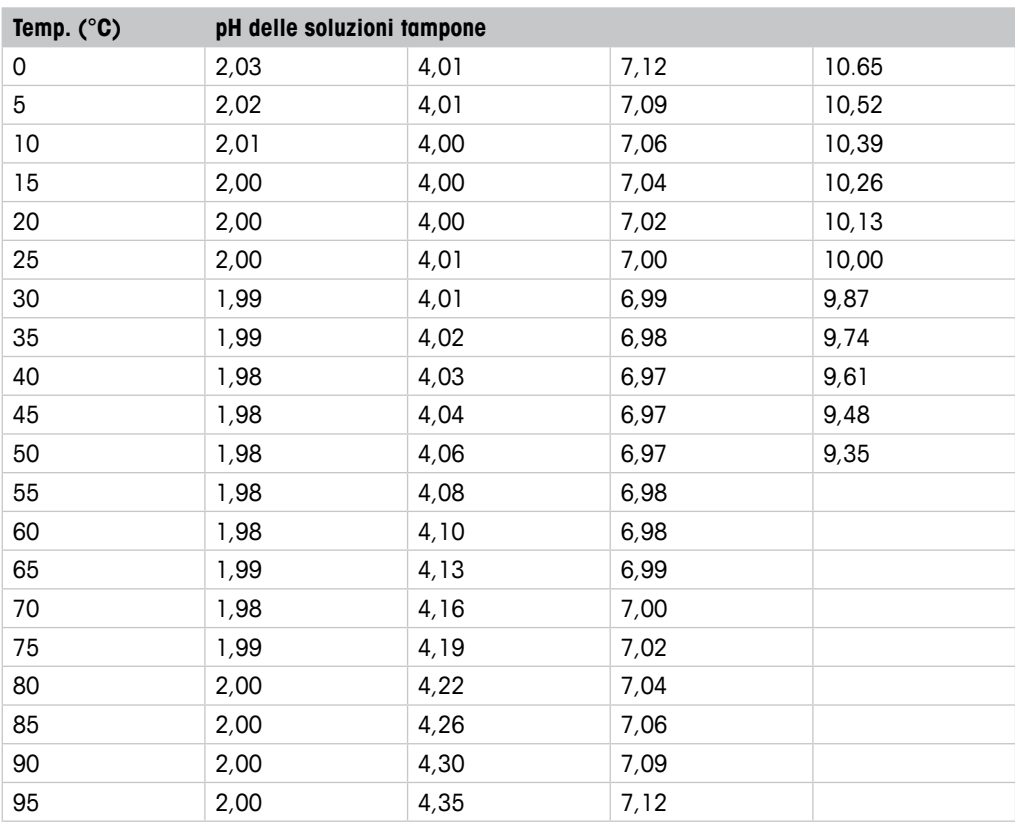

# **12.1.3 Tecnico NIST**

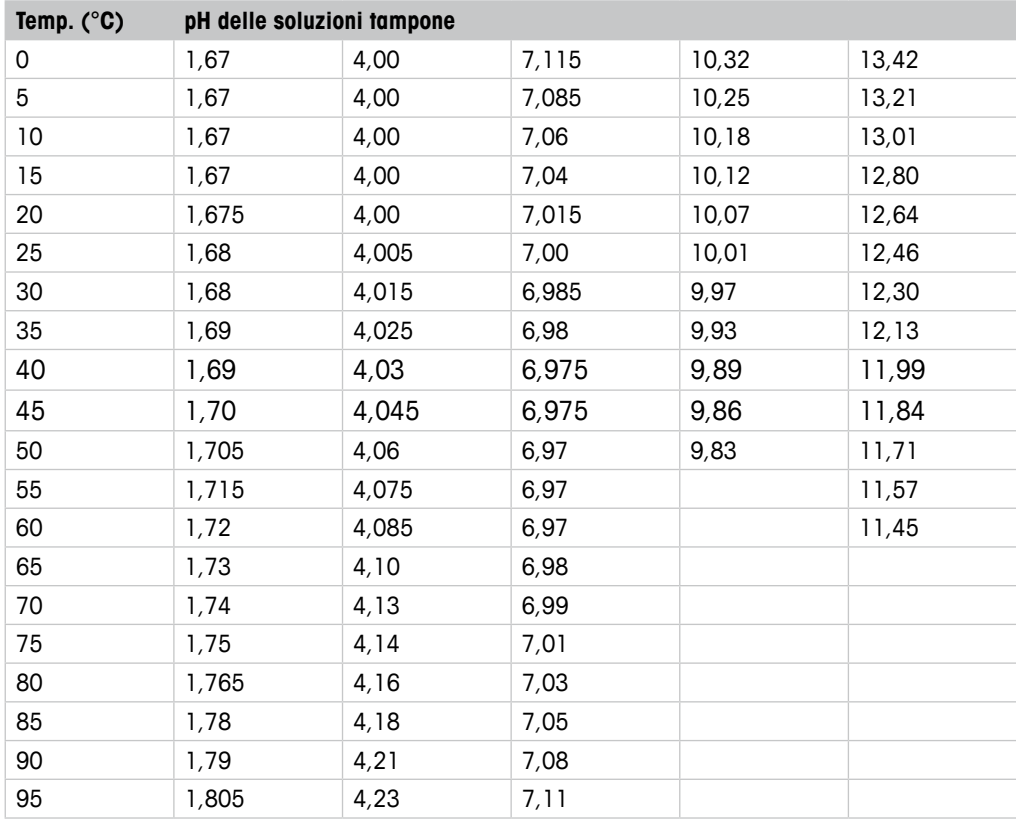

# <span id="page-52-0"></span>**12.1.4 Standard NIST (DIN e JIS 19266: 2000–01)**

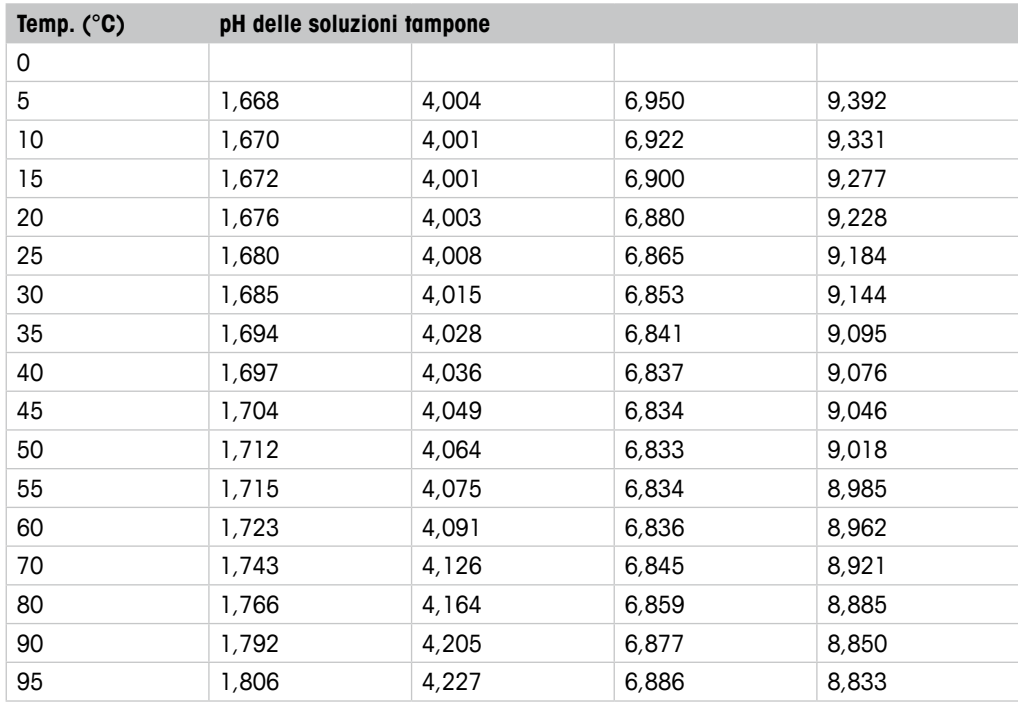

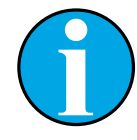

#### N.B.!

I valori del pH(S) delle cariche individuali dei materiali di riferimento secondari sono documentati in un certificato di un laboratorio accreditato. Questo certificato è fornito con i rispettivi materiali tampone. Solo questi valori del pH(S) devono essere usati come valori standard per i materiali tampone di riferimento secondari. Di conseguenza, questo standard non include una tabella con valori del pH standard per uso pratico. La tabella in alto fornisce solo esempi di valori del pH(PS) orientativi.

### <span id="page-53-0"></span>**12.1.5 Hach**

Valori di tampone fino a 60 °C come specificato da Bergmann & Beving Process AB.

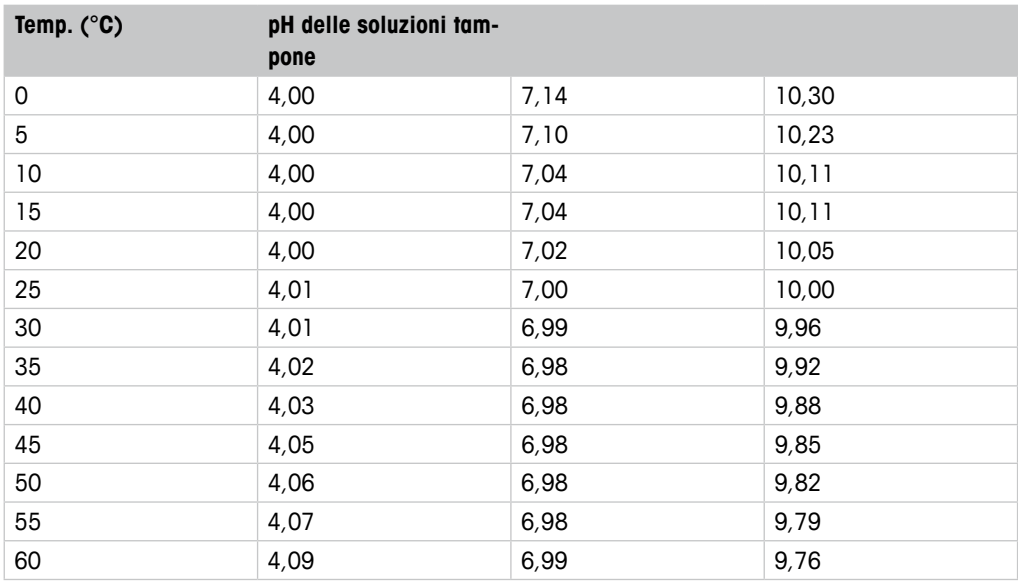

# **12.1.6 Ciba (94)**

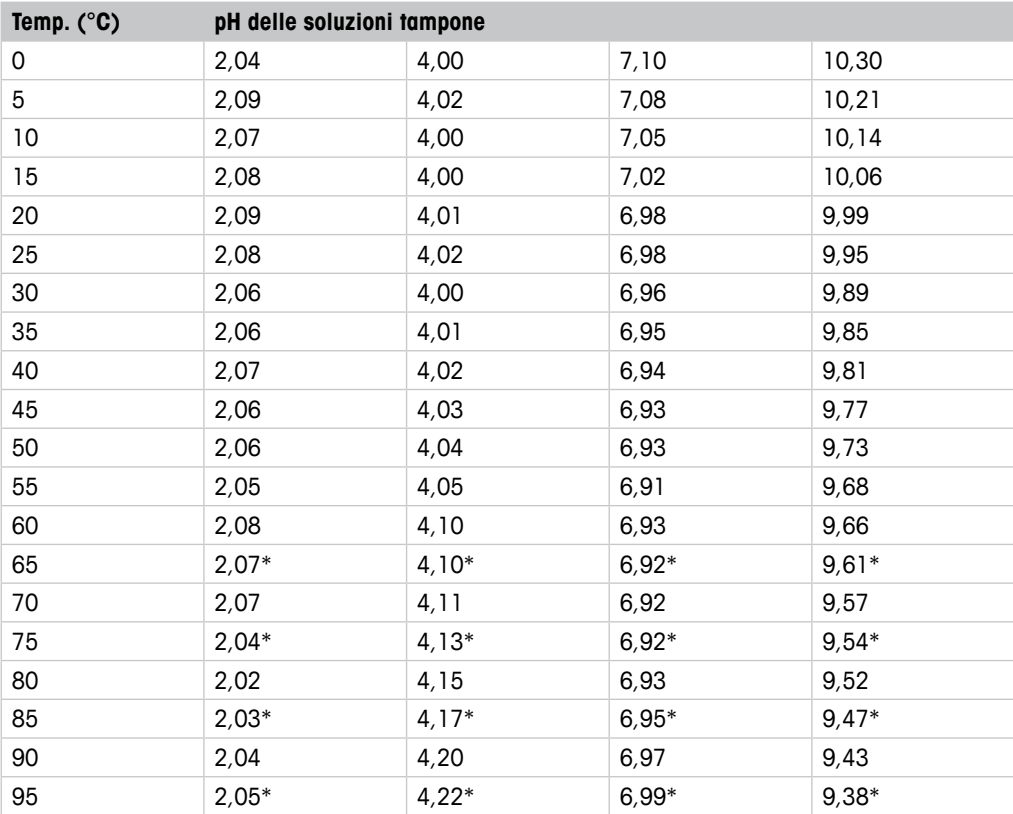

\* Estrapolato

# <span id="page-54-0"></span>**12.1.7 Merck Titrisole, Riedel-de-Haën Fixanale**

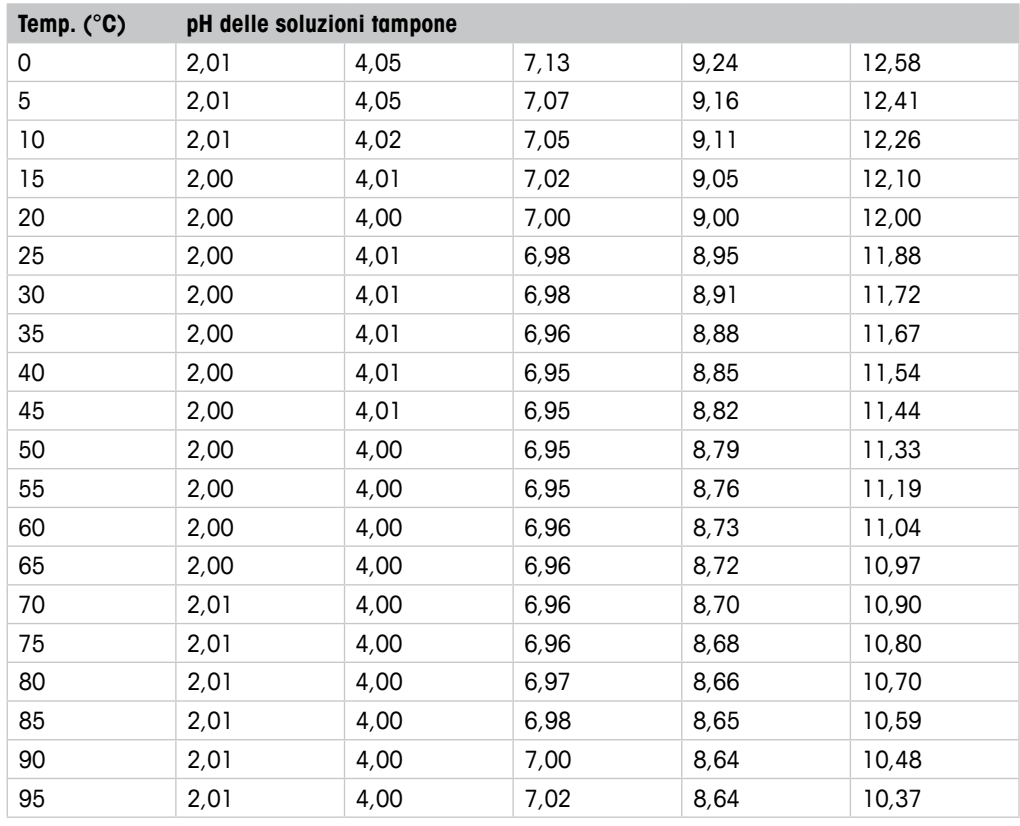

### **12.1.8 WTW**

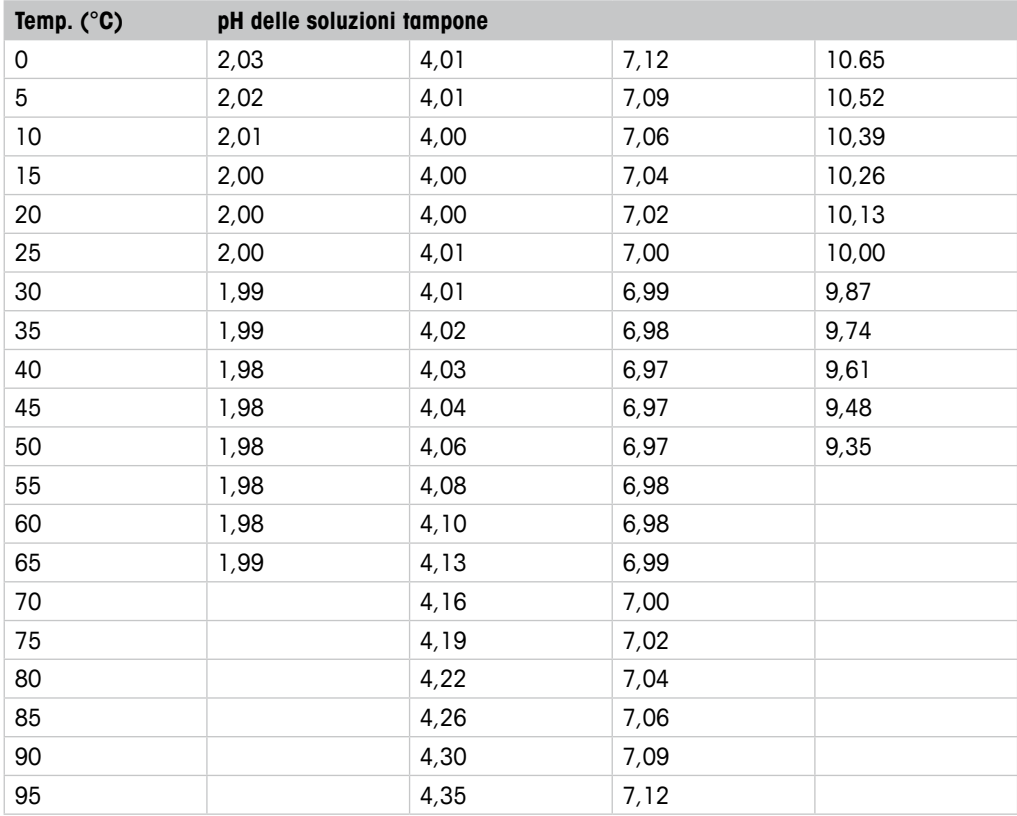

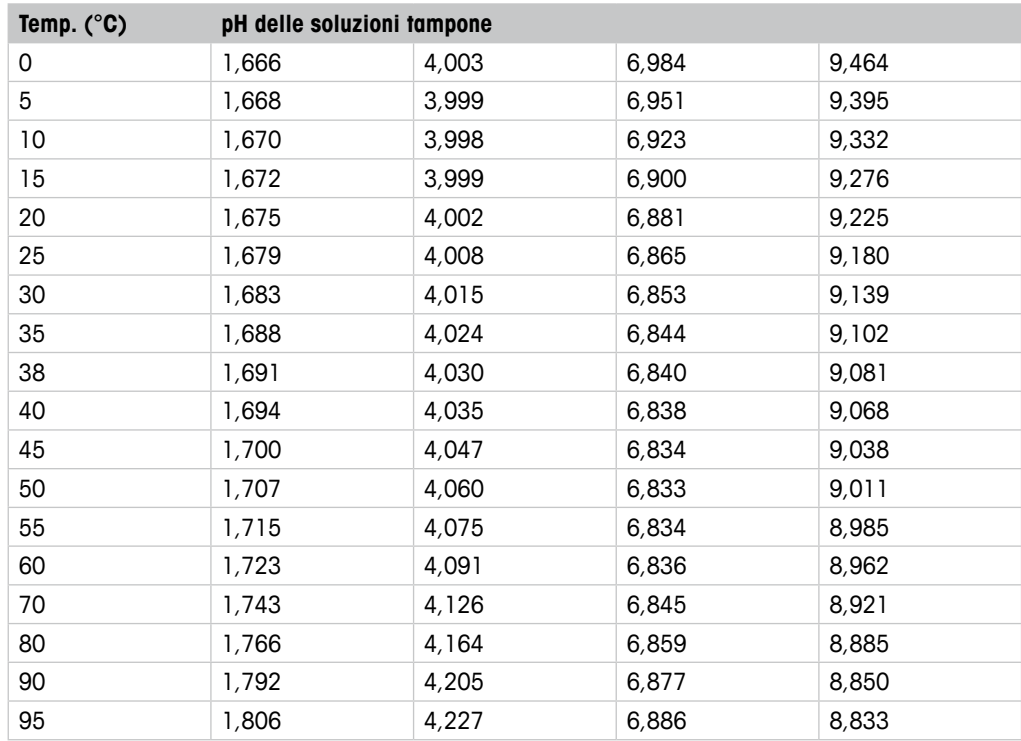

### <span id="page-55-0"></span>**12.1.9 JIS Z 8802**

# **12.1.10 Tampone per elettrodi di pH a doppia membrana (pH/pNa)**

# **12.1.10.1 Mettler-pH/pNa (Na+ 3,9M)**

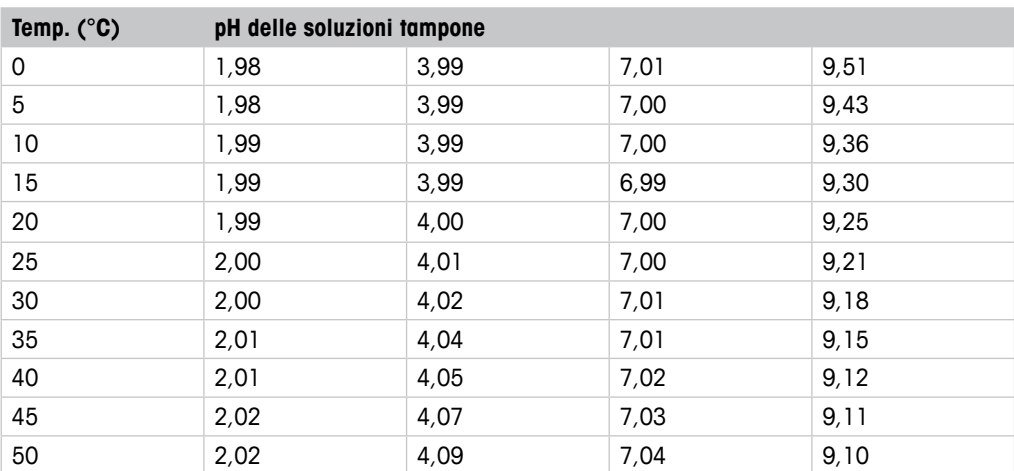

METTLER TOLEDO garantisce che questo prodotto è esente da difetti significativi di materiale e di fabbricazione per un periodo di un anno dalla data di acquisto. Se si rende necessaria una riparazione che non sia dovuta a un abuso o a un utilizzo non corretto, rispedire il prodotto via corriere prepagato ed esso verrà riparato senza costi aggiuntivi. Il Servizio clienti di METTLER TOLEDO determinerà se il problema del prodotto è dovuto a un difetto o a un uso incorretto da parte dell'utente. I prodotti fuori garanzia verranno riparati su una base di scambio al costo.

La suddetta garanzia è l'unica garanzia valida di METTLER TOLEDO e sostituisce tutte le altre garanzie, esplicite o implicite, comprese, senza limitazione, garanzie implicite di commerciabilità e idoneità a uno scopo particolare. METTLER TOLEDO non è responsabile di alcuna perdita, reclamo, spesa o danno causati, indotti o risultanti da atti od omissioni del Compratore o di Terzi, sia per negligenza che per altre cause. In nessun caso la responsabilità di METTLER TOLEDO per qualsiasi ragione sarà superiore al costo del componente che ha originato il reclamo, in base al contratto, alla garanzia, all'indennità, o al torto (compresa la negligenza).

#### **Organizzazioni di mercato METTLER TOLEDO**

#### **Vendita e servizio al cliente:**

#### **Australia**

Mettler-Toledo Limited 220 Turner Street Port Melbourne, VIC 3207 Australia<br>Tel +61 1300 659 761 e-mail info.mtaus@mt.com

#### **Austria**

Mettler-Toledo Ges.m.b.H. Laxenburger Str. 252/2  $AT-1230$  Wien<br>Tel  $+43$  1  $+43$  1 607 4356 e-mail prozess@mt.com

#### **Brasile**

Mettler-Toledo Ind. e Com. Ltda. Avenida Tamboré, 418 Tamboré BR-06460-000 Barueri/SP<br>Tel +55 11 4166 740 Tel. +55 11 4166 7400<br>e-mail mthr@mt.com mtbr@mt.com

#### **Canada**

Mettler-Toledo Inc. 2915 Argentia Rd #6 CA-ON L5N 8G6 Mississauga Tel. +1 800 638 8537 e-mail ProInsideSalesCA@mt.com

#### **Cina**

Mettler-Toledo International Trading (Shanghai) Co. Ltd. 589 Gui Ping Road Cao He Jing CN-200233 Shanghai Tel. +86 21 64 85 04 35<br>e-mail ad@mt.com e-mail ad@mt.com

#### **Corea del Sud**

Mettler-Toledo (Korea) Ltd. 1&4F, Yeil Building 21 Yangjaecheon-ro 19-gil SeoCho-Gu Seoul 06753 Korea Tel. +82 2 3498 3500 e-mail Sales\_MTKR@mt.com

#### **Croazia**

Mettler-Toledo d.o.o. Mandlova 3 HR-10000 Zagreb Tel. +385 1 292 06 33 e-mail mt.zagreb@mt.com

#### **Danimarca**

Mettler-Toledo A/S Naverland 8 DK-2600 Glostrup Tel. +45 43 27 08 00 e-mail info.mtdk@mt.com

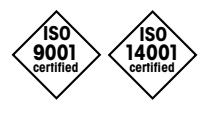

Sviluppo, produzione e prova secondo le norme ISO 9001 / ISO 14001

#### **Francia**

Mettler-Toledo Analyse Industrielle S.A.S. 30, Boulevard de Douaumont FR-75017 Paris<br>Tel. +33 14 Tel. +33 1 47 37 06 00<br>e-mail mtpro-f@mt.com e-mail mtpro-f@mt.com

#### **Germania**

Mettler-Toledo GmbH Prozeßanalytik Ockerweg 3 D-35396 Gießen Tel. +49 641 507 444<br>e-mail prozess@mf.com prozess@mt.com

#### **Giappone**

Mettler-Toledo K.K. Process Division 6F Ikenohata Nisshoku Bldg. 2-9-7, Ikenohata, Taito-ku JP-110-0008 Tokyo +81 3 5815 5606 e-mail helpdesk.ing.jp@mt.com

#### **Gran Bretagna**

Mettler-Toledo LTD 64 Boston Road, Beaumont Leys GB-Leicester LE4 1AW<br>Tel. +44 116 235 Tel. +44 116 235 7070<br>e-mail enauire.mtuk@mt.co enquire.mtuk@mt.com

#### **India**

Mettler-Toledo India Private Limited Amar Hill, Saki Vihar Road, Powai IN-400 072 Mumbai Tel. +91 22 2857 0808<br>e-mail sales.mtin@mt.com sales.mtin@mt.com

#### **Indonesia**

PT. Mettler-Toledo Indonesia GRHA PERSADA 3rd Floor Jl. KH. Noer Ali No.3A, Kayuringin Jaya Kalimalang, Bekasi 17144, ID<br>Tel. +62 21 294 53919  $+62$  21 294 53919 e-mail mt-id.customersupport@mt.com

#### **Italia**

Mettler-Toledo S.p.A. Via Vialba 42 IT-20026 Novate Milanese Tel. +39 02 333 321 e-mail customercare.italia@mt.com

#### **Malesia**

 $\epsilon$ 

Mettler-Toledo (M) Sdn Bhd Bangunan Electroscon Holding, U 1-01 Lot 8 Jalan Astaka U8/84 Seksyen U8, Bukit Jelutong MY-40150 Shah Alam Selangor Tel. +60 3 78 44 58 88 e-mail MT-MY.CustomerSupport@mt.com

# Documento soggetto a modifiche tecniche. Documento soggetto a modifiche tecniche.

© Mettler-Toledo GmbH, Process Analytics 01/2016. Stampato in Svizzera. 30 238 559

#### **Messico**

Mettler-Toledo S.A. de C.V. Ejército Nacional #340 Polanco V Sección C.P. 11560 MX-México D.F.<br>Tel +52.5! Tel.  $+525519460900$ <br>e-mail mt mexico@mt.com mt.mexico@mt.com

#### **Norvegia**

Mettler-Toledo AS Ulvenveien 92B NO-0581 Oslo Norway Tel. +47 22 30 44 90<br>e-mail info.mtn@mt.com info.mtn@mt.com

#### **Polonia**

Mettler-Toledo (Poland) Sp.z.o.o. ul. Poleczki 21 PL-02-822 Warszawa<br>Tel +48 22 545 0 +48 22 545 06 80 e-mail polska@mt.com

#### **Repubblica Ceca**

Mettler-Toledo s.r.o. Trebohosticka 2283/2 CZ-100 00 Praha 10<br>Tel +420 2 72 1 +420 2 72 123 150 e-mail sales.mtcz@mt.com

#### **Russia**

Mettler-Toledo Vostok ZAO Sretenskij Bulvar 6/1 Office 6 RU-101000 Moscow<br>Tel +7 495 621 +7 495 621 56 66 e-mail inforus@mt.com

#### **Singapore**

Mettler-Toledo (S) Pte. Ltd. Block 28 Ayer Rajah Crescent #05-01 SG-139959 Singapore Tel. +65 6890 00 11 e-mail mt.sg.customersupport@mt.com

#### **Slovacchia**

Mettler-Toledo s.r.o. Hattalova 12/A SK-83103 Bratislava Tel. +421 2 4444 12 20-2 e-mail predaj@mt.com

#### **Slovenia**

Mettler-Toledo d.o.o. Pot heroja Trtnika 26 SI-1261 Ljubljana-Dobrunje Tel. +386 1 530 80 50 e-mail keith.racman@mt.com

#### **Spagna**

Mettler-Toledo S.A.E. C/Miguel Hernández, 69-71 ES-08908 L'Hospitalet de Llobregat (Barcelona)<br>Tel. +3  $+34902320023$ e-mail mtemkt@mt.com

#### **Svezia**

Mettler-Toledo AB Virkesvägen 10 Box 92161 SE-12008 Stockholm Tel.  $+4687025000$ e-mail sales.mts@mt.com

#### **Svizzera**

Mettler-Toledo (Schweiz) GmbH Im Langacher, Postfach CH-8606 Greifensee<br>Tel +41 44 944 +41 44 944 47 60 e-mail ProSupport.ch@mt.com

#### **Ungheria**

Mettler-Toledo Kereskedelmi KFT Teve u. 41 HU-1139 Budapest  $+36$  1 288 40 40 e-mail mthu@axelero.hu

#### **Thailandia**

Mettler-Toledo (Thailand) Ltd. 272 Soi Soonvijai 4 Rama 9 Rd., Bangkapi Huay Kwang TH-10320 Bangkok Tel. +66 2 723 03 00 e-mail MT-TH.CustomerSupport@mt.com

#### **Turchia**

Mettler-Toledo Türkiye Haluk Türksoy Sokak No: 6 Zemin ve 1. Bodrum Kat 34662 Üsküdar-Istanbul, TR<br>Tel. +90 216 400 20 20 +90 216 400 20 20 e-mail sales.mttr@mt.com

#### **USA**

METTLER TOLEDO Process Analytics 900 Middlesex Turnpike, Bld. 8 Billerica, MA 01821, USA Tel. +1 781 301 8800 Tel. grat. +1 800 352 8763<br>e-mail mtprous@mt.com mtprous@mt.com

#### **Vietnam**

Mettler-Toledo (Vietnam) LLC 29A Hoang Hoa Tham Street, Ward 6 Binh Thanh District Ho Chi Minh City, Vietnam Tel. +84 8 35515924 e-mail MT-VN.CustomerSupport@mt.com

Mettler-Toledo GmbH, Process Analytics Mettler-Toledo GmbH, Process Analytics Im Hackacker 15, CH-8902 Urdorf, Svizzera Im Hackacker 15, CH-8902 Urdorf, Svizzera Tel. + 41 44 729 62 11, Fax +41 44 729 66 36 Tel. +41 44 729 62 11, Fax +41 44 729 66 36